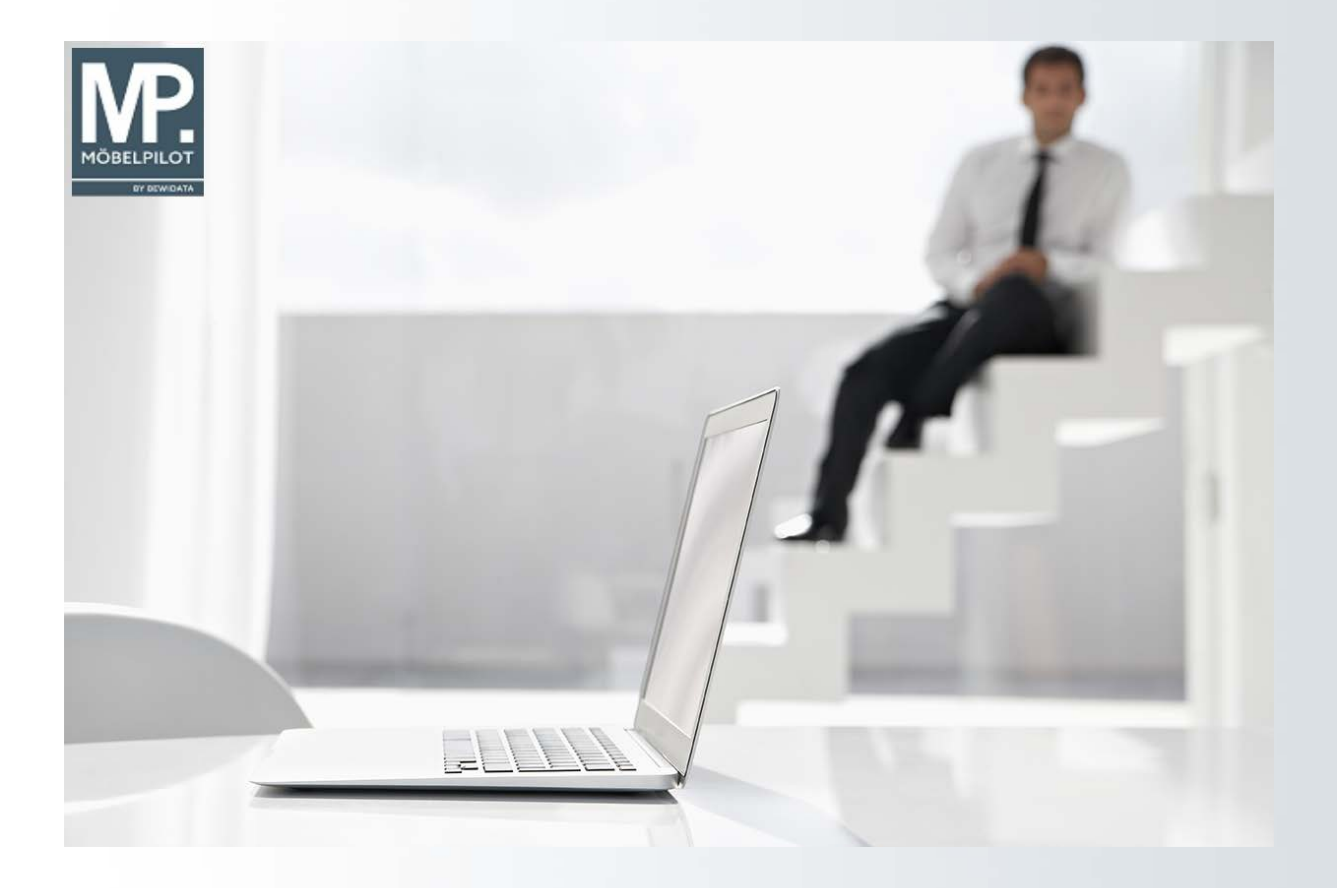

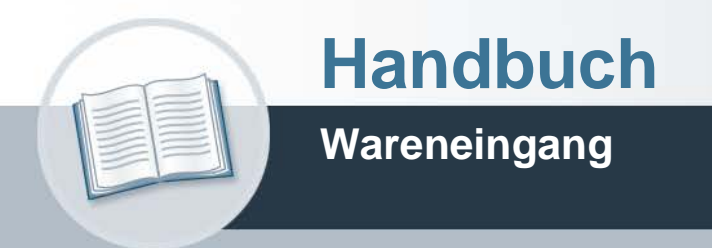

# **Urheberrecht und Haftung**

Dieses Handbuch enthält urheberrechtlich geschützte Informationen. Ohne ausdrückliche schriftliche Genehmigung der Bewidata Unternehmensberatung und EDV-Service GmbH, Erthalstraße 1, 55118 Mainz ist es nicht gestattet, das gesamte Handbuch oder Texte daraus zu reproduzieren, zu speichern oder in irgendeiner Form zu übertragen, zu vervielfältigen oder zu verbreiten.

Die Firma Bewidata Unternehmensberatung und EDV-Service GmbH übernimmt für den Inhalt dieses Handbuches und damit im Zusammenhang stehende geschäftliche Vorgänge keinerlei Garantie. Das gilt auch für hierin enthaltene Fehler und möglicherweise dadurch entstehende Fehlfunktionen in der Arbeit mit den hier beschriebenen Programmen. Die Bewidata GmbH behält sich vor, ohne vorherige Ankündigung dieses Handbuch von Zeit zu Zeit auf den neuesten Stand zu bringen. Änderungen der Bildschirmmasken behalten wir uns ebenfalls vor.

**Hinweis**: Alle in diesem Handbuch abgebildeten Screenshots wurden mit dem Microsoft Internet Explorer erstellt. Abweichungen bei anderen Browsern behalten wir uns vor.

## **Impressum**

bewidata unternehmensberatung und edv-service gmbh erthalstraße 1 55118 mainz

Telefon 06131 63920 Telefax 06131 639266

Geschäftsführer: Hans-Jürgen Röhrig - Handelsregister Mainz HRB 4285

## **Support Rufnummern**

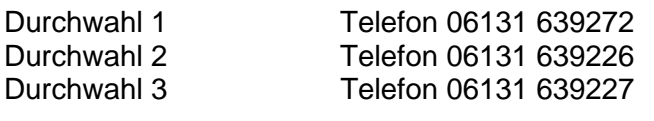

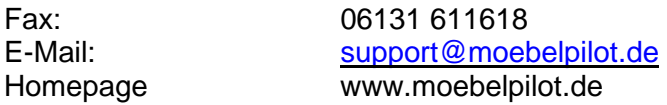

## **Hotline Zeiten**

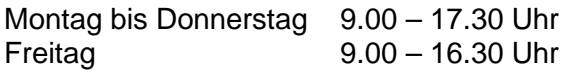

# **Inhaltsverzeichnis**

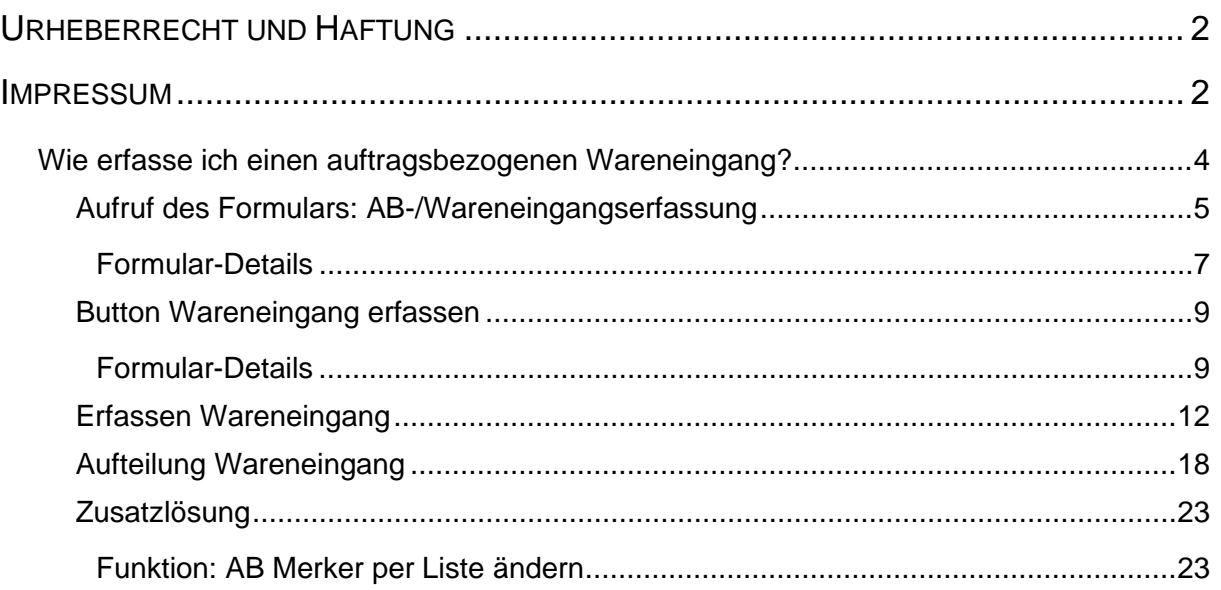

## **Wie erfasse ich einen auftragsbezogenen Wareneingang?**

#### **Einleitung**

Der Wareneingang wird anhand der Lieferantenlieferscheine im System eingegeben. Dabei wird nach Erfassung der Kommissionsnummer zunächst der sachliche Inhalt des Lieferscheins mit den Vorgaben der EDV geprüft. Danach erfasst die Sachbearbeitung u.a. nachstehende Informationen:

- Wareneingangsfiliale
- Lagerplatz
- Wareneingangsdatum
- Wareneingangsmenge
- Lagerplatzhinweis (wahlweise)
- Wareneingangsmerker

Zur Erfassung des Wareneingangs einer Position mit Teilen bieten sich zwei Varianten an:

- 1. Einzeleingabe der Teile
- 2. Gesamteingabe aller erfassten Positionsteile

Aus dem Programm heraus können wiederum notwendige Formbriefe sowohl an Lieferanten als auch an Kunden aktiviert werden.

Wird durch den Wareneingang die Kommission komplett lieferfähig, so weist MÖBELPILOT darauf hin und bietet dem Sachbearbeiter die Benachrichtigung des Kunden, z.B. über eine SMS (s. Doku Systemvorgaben: Sonstige Stammdaten) und die Eintourung des Auftrags an.

Zur Erfassung des Wareneingangs stehen dem Anwender unterschiedliche Ansätze zur Verfügung. So kann man sich beispielsweise zunächst den Auftrag und die entsprechende Auftragsposition aufrufen, zu der man den Wareneingang erfassen möchte, oder man startet mit der Erfassung im Formular "Bearbeiten offene Aufträge/LF-Bestellungen". Wir beschreiben den Weg über das Formular **AB-/WE-Erfassung**. Letztendlich ist es aber egal, aus welchem Formular heraus man mit der WE-Erfassung beginnt, die eigentliche Erfassung findet immer im selben Formular statt.

#### **Aufruf des Formulars: AB-/Wareneingangserfassung**

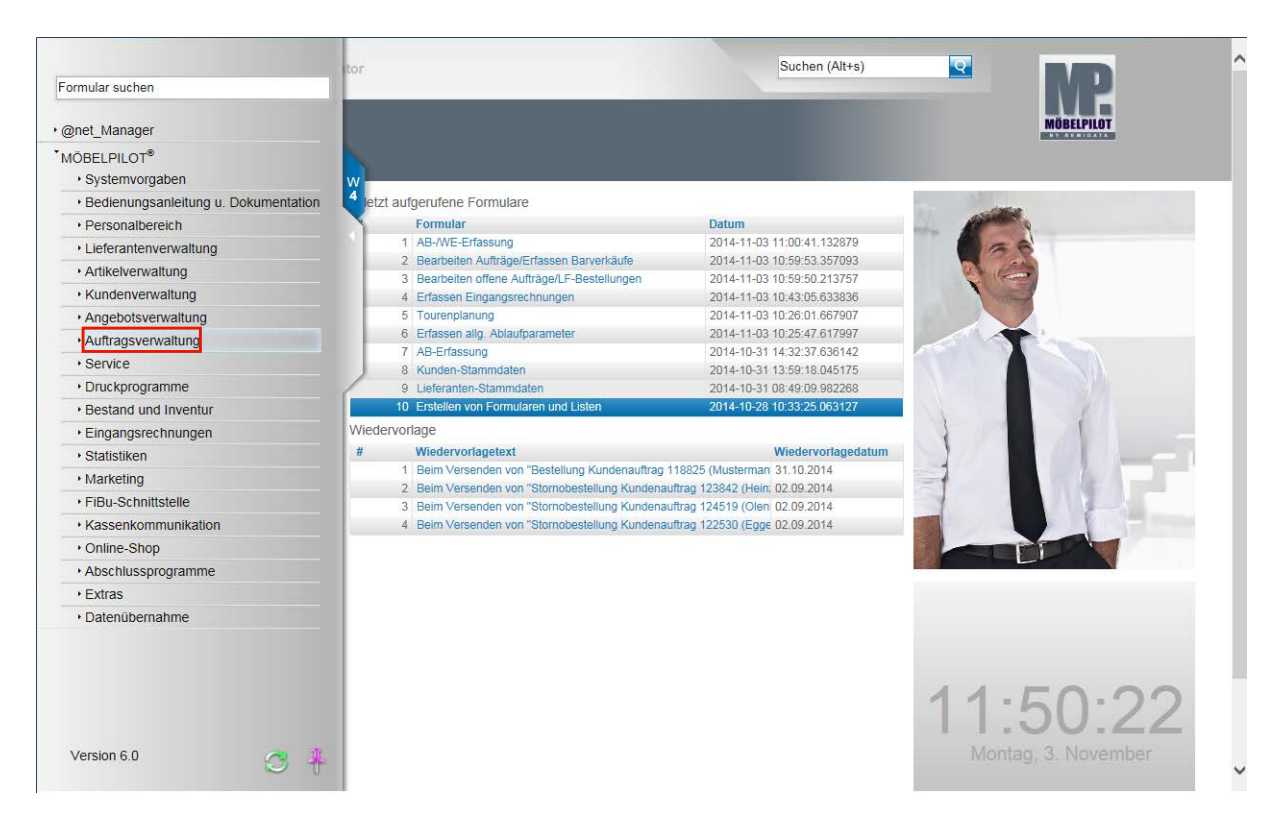

Klicken Sie auf den Hyperlink **Auftragsverwaltung**.

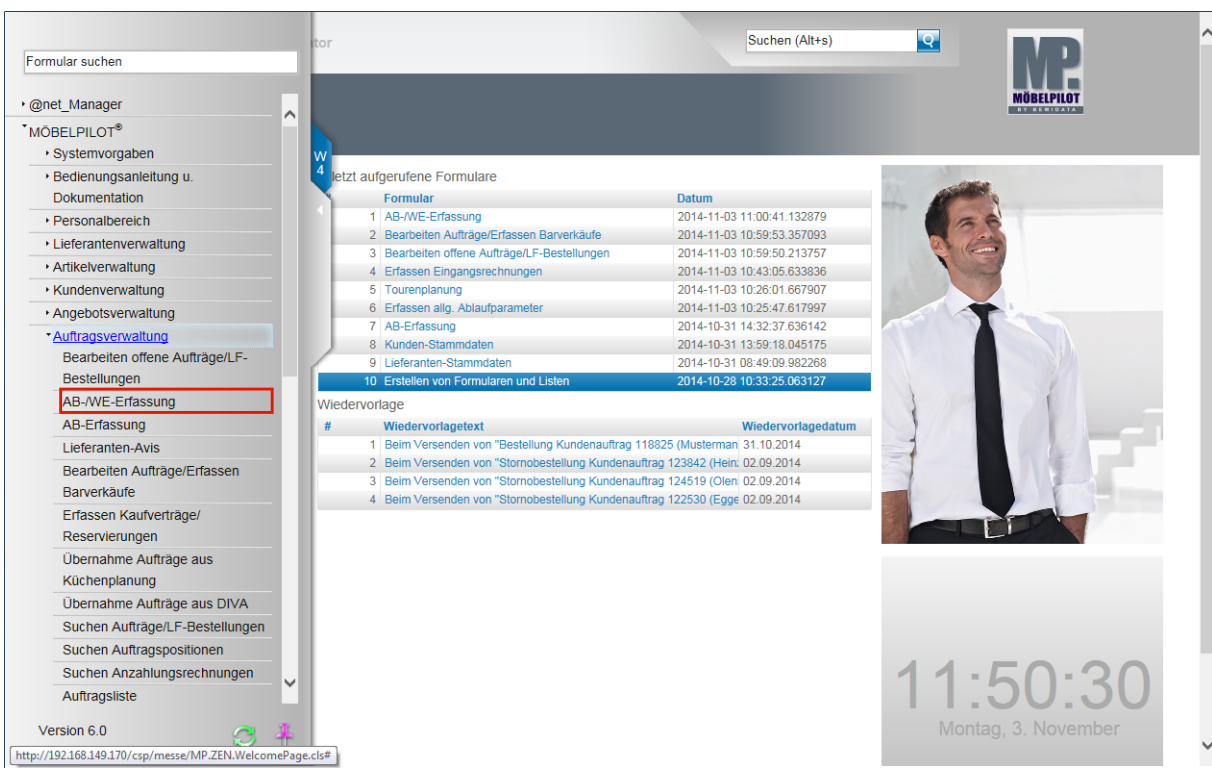

Klicken Sie auf den Hyperlink **AB-/WE-Erfassung**.

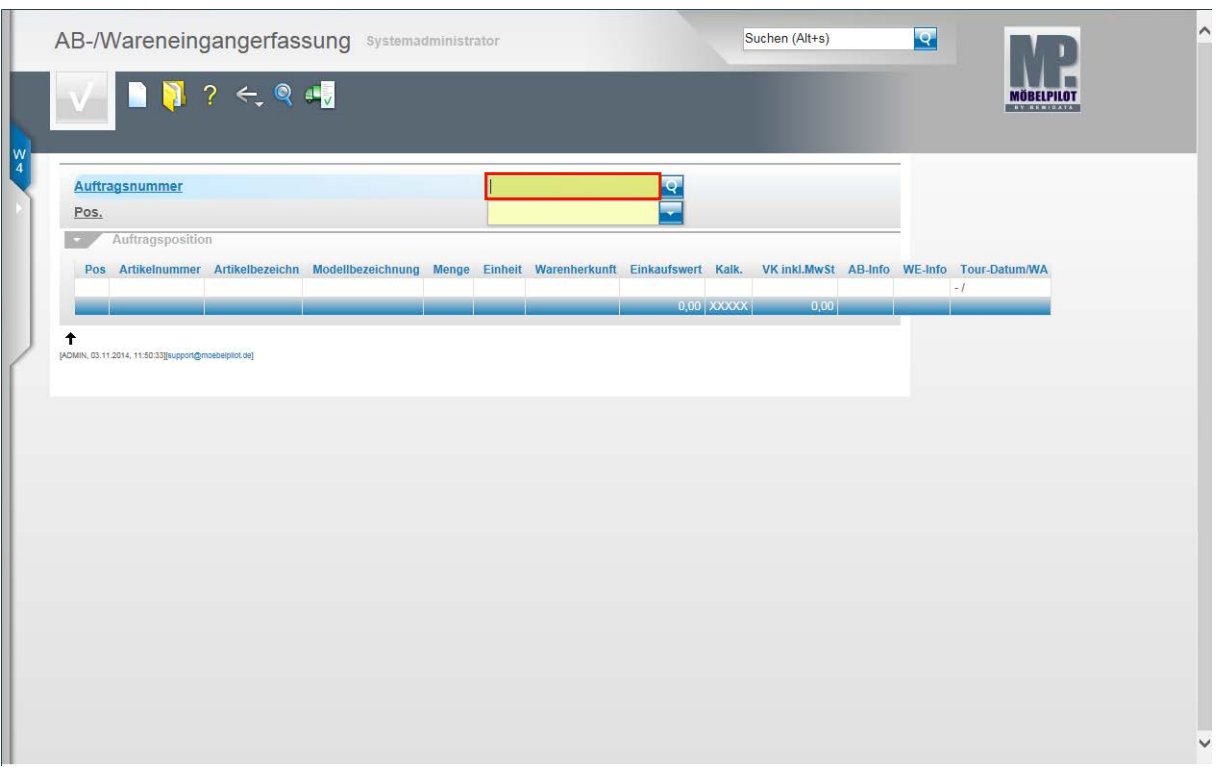

 $\bigodot$ Pflegen Sie im Formular **AB-/Wareneingangserfassung** zunächst die Auftragsnummer ein, zu der Sie den Beleg (Lieferschein oder Auftragsbestätigung) erfassen wollen.

Beispiel: Geben Sie **118825** im Feld **Auftragsnummer** ein.

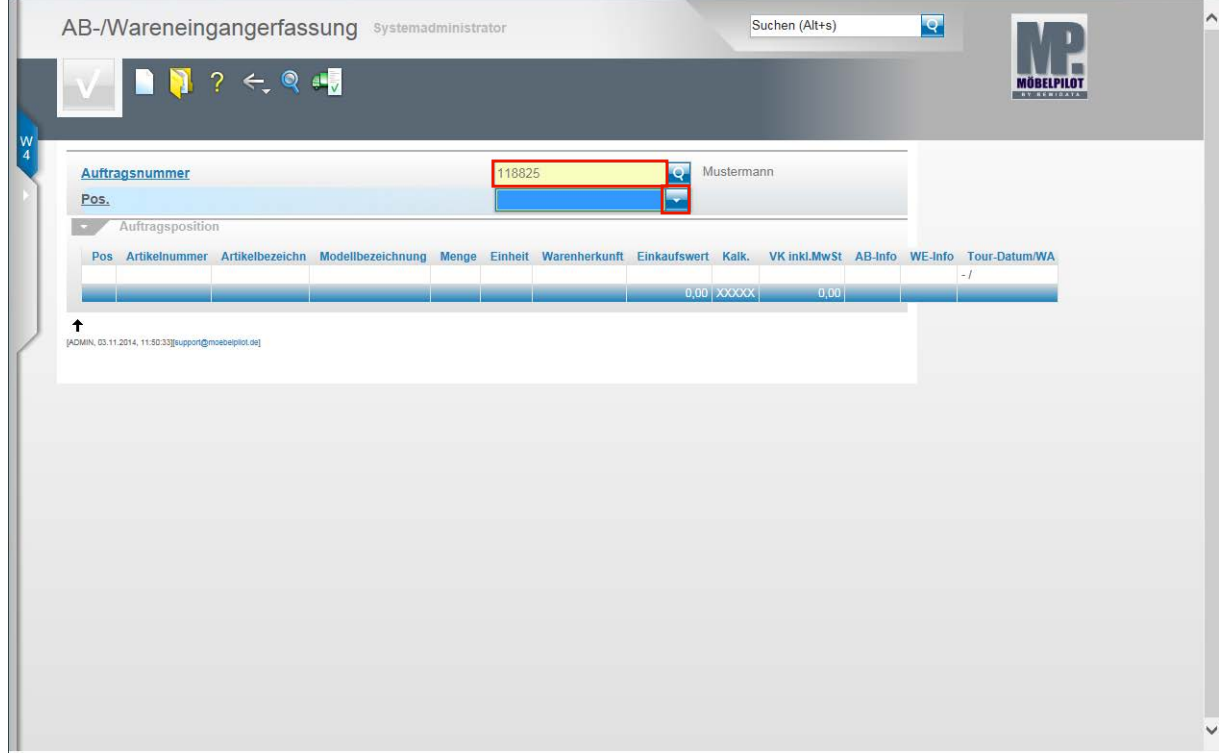

Drücken Sie die Taste

Klicken Sie im Feld **POS.** auf die Schaltfläche **Öffnen**.

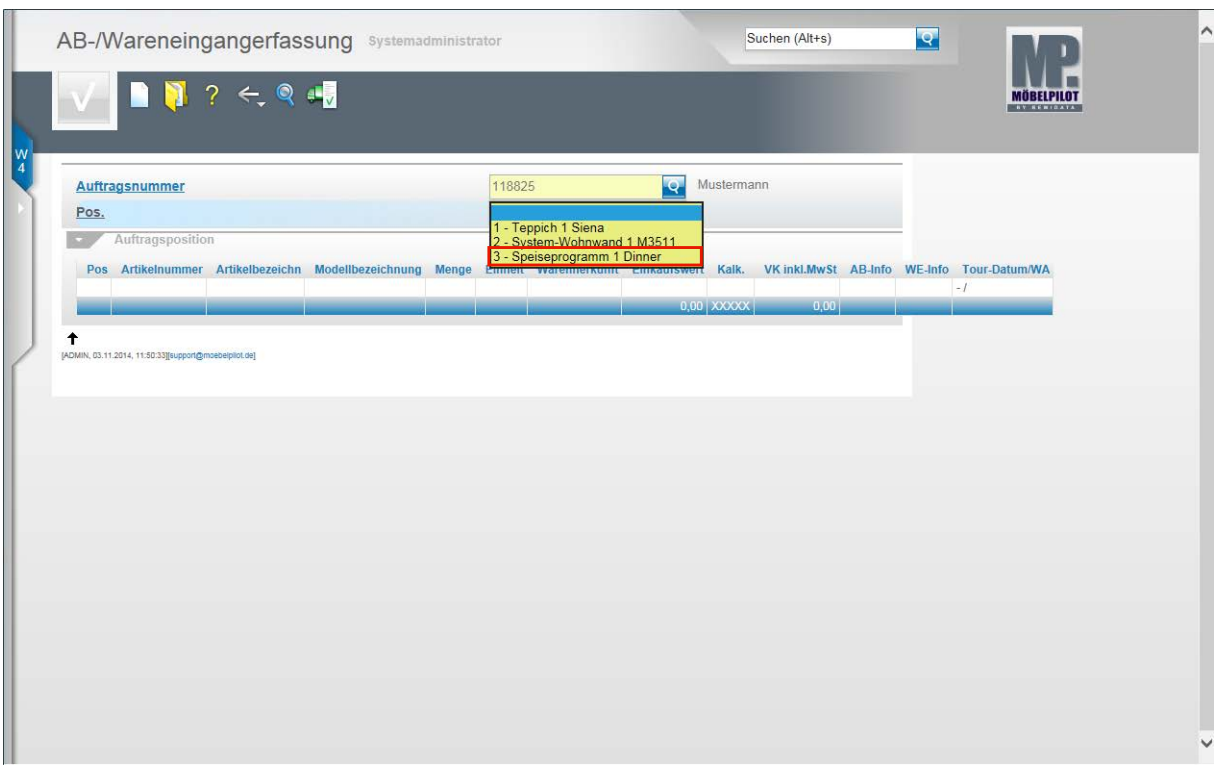

Bestimmen Sie nun im Auswahlfenster, für welche Position Sie den Wareneingang oder die AB erfassen wollen.

Beispiel: Klicken Sie auf den Listeneintrag **3 - Speiseprogramm 1 Dinner**.

Nachdem Sie diese Aktion ausgeführt haben, vervollständigt MÖBELPILOT das Formular.

#### **Formular-Details**

 $\bigodot$ 

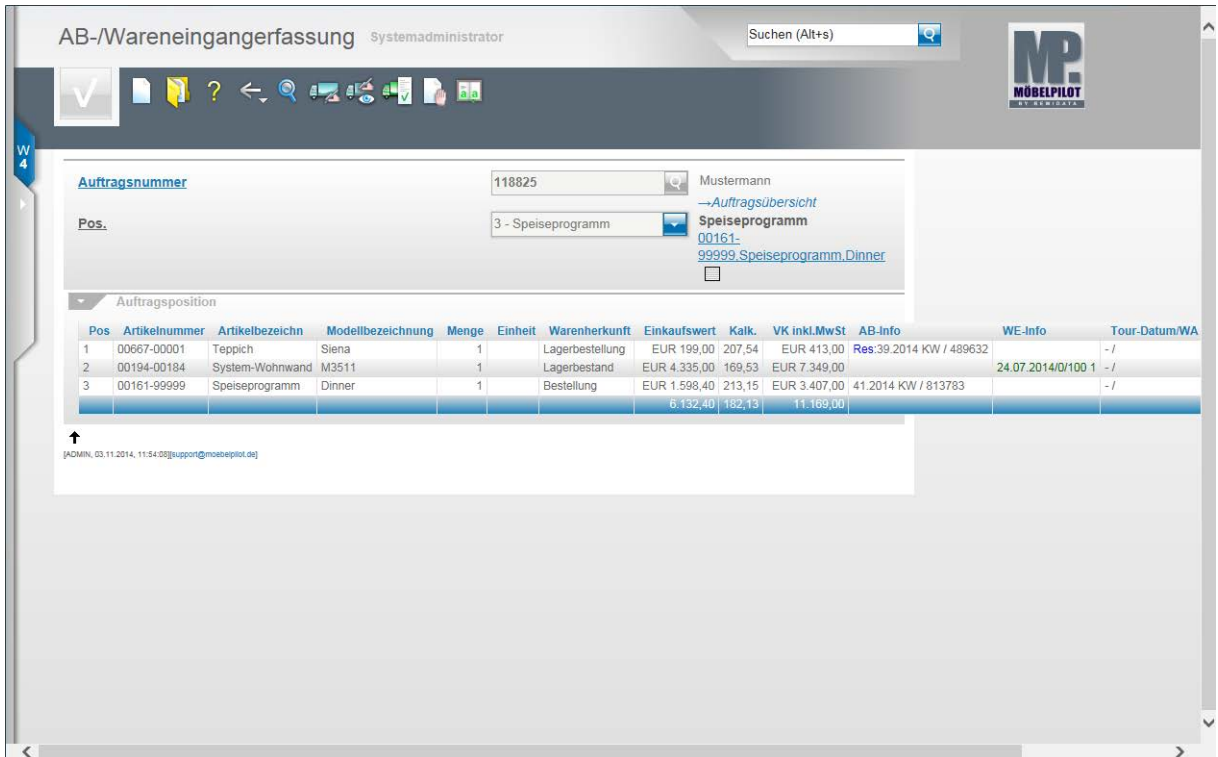

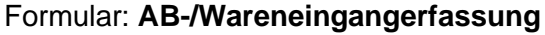

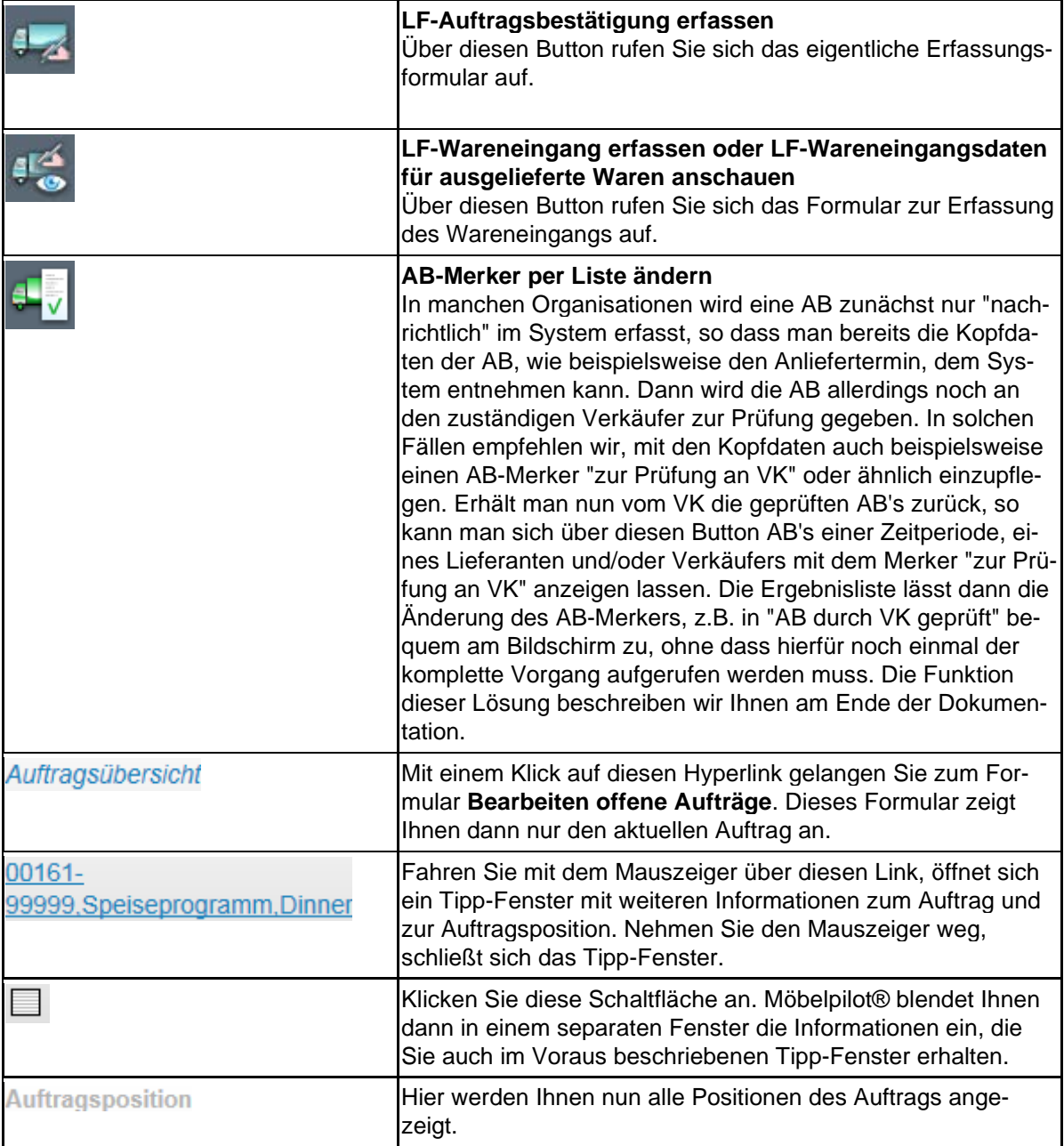

## **Button Wareneingang erfassen**

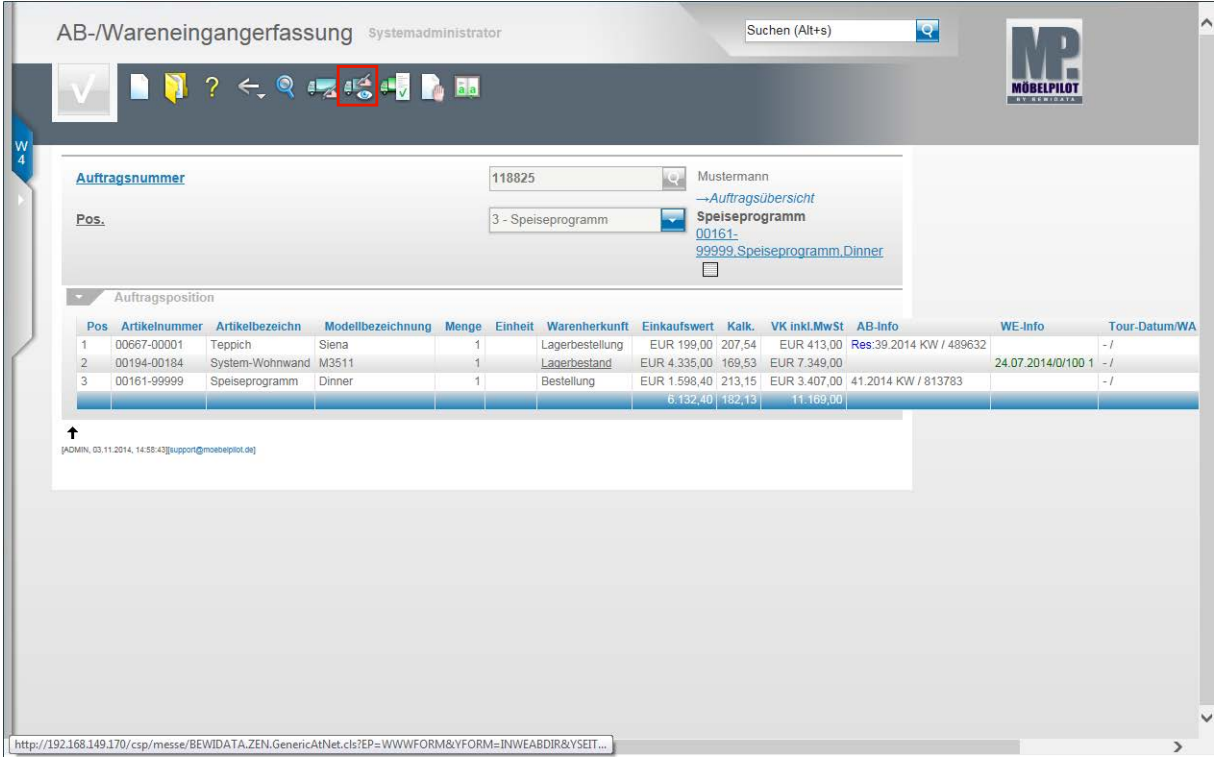

Zur Erfassung eines Wareneingangs klicken Sie nun auf den Hyperlink **LF-Wareneingang erfassen o. LF-Wareneingangsdaten für ausgelieferte Waren anschauen**.

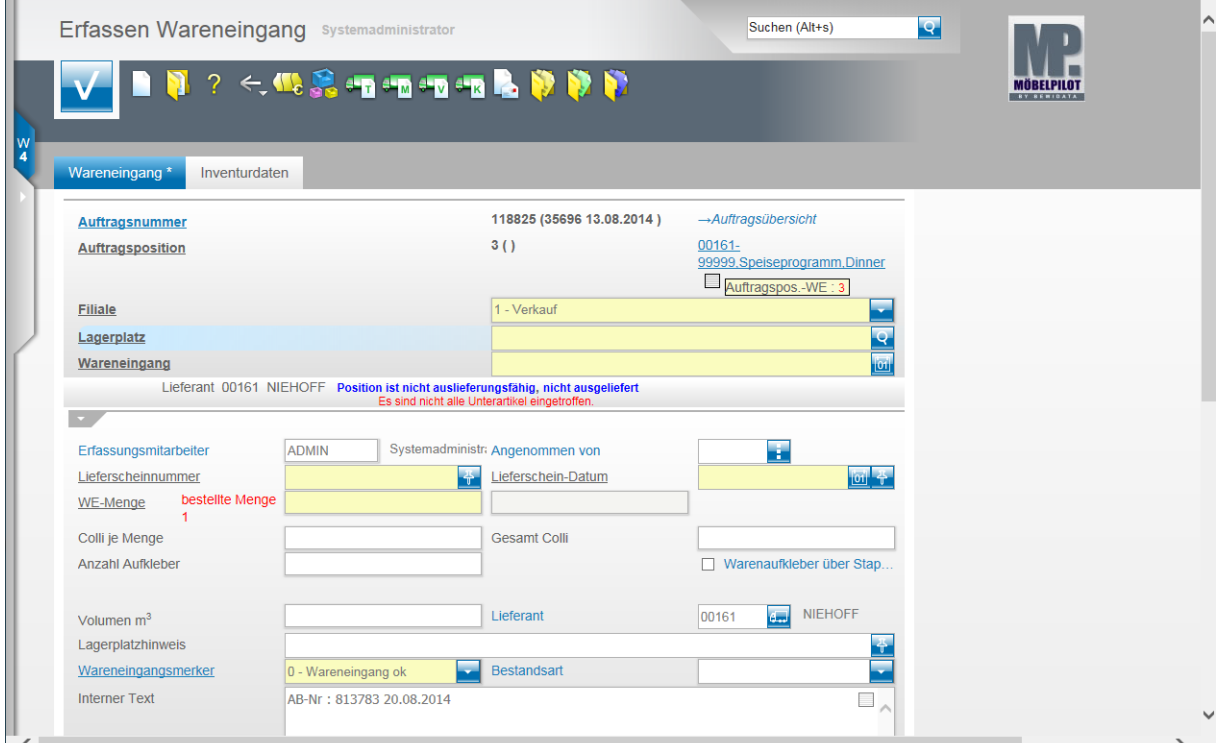

#### **Formular-Details**

## Formular: **Erfassen Wareneingang**

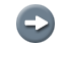

Wir beschreiben Ihnen nun zunächst die wichtigsten Felder, Buttons und Funktionen dieses Formulars.

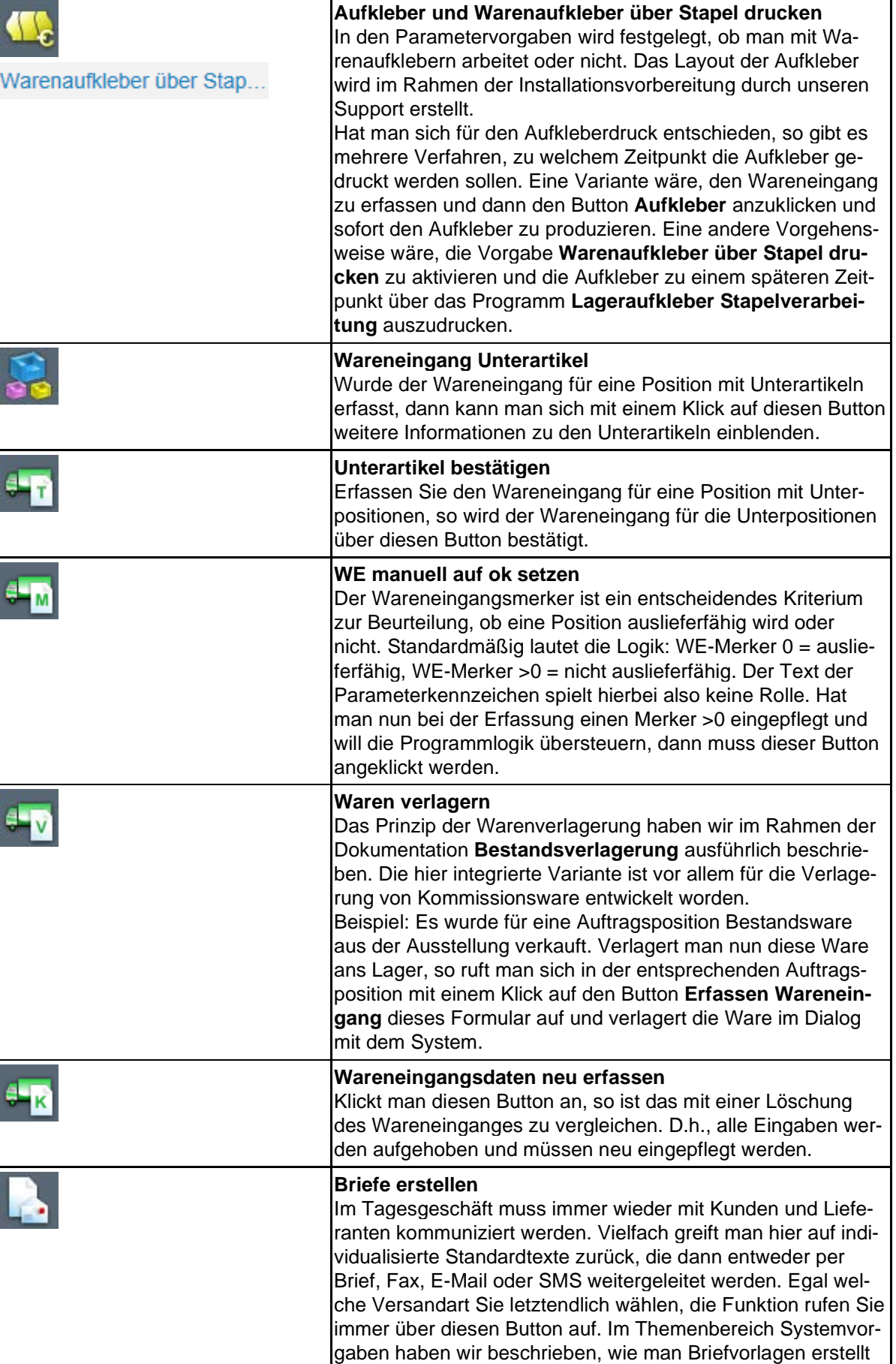

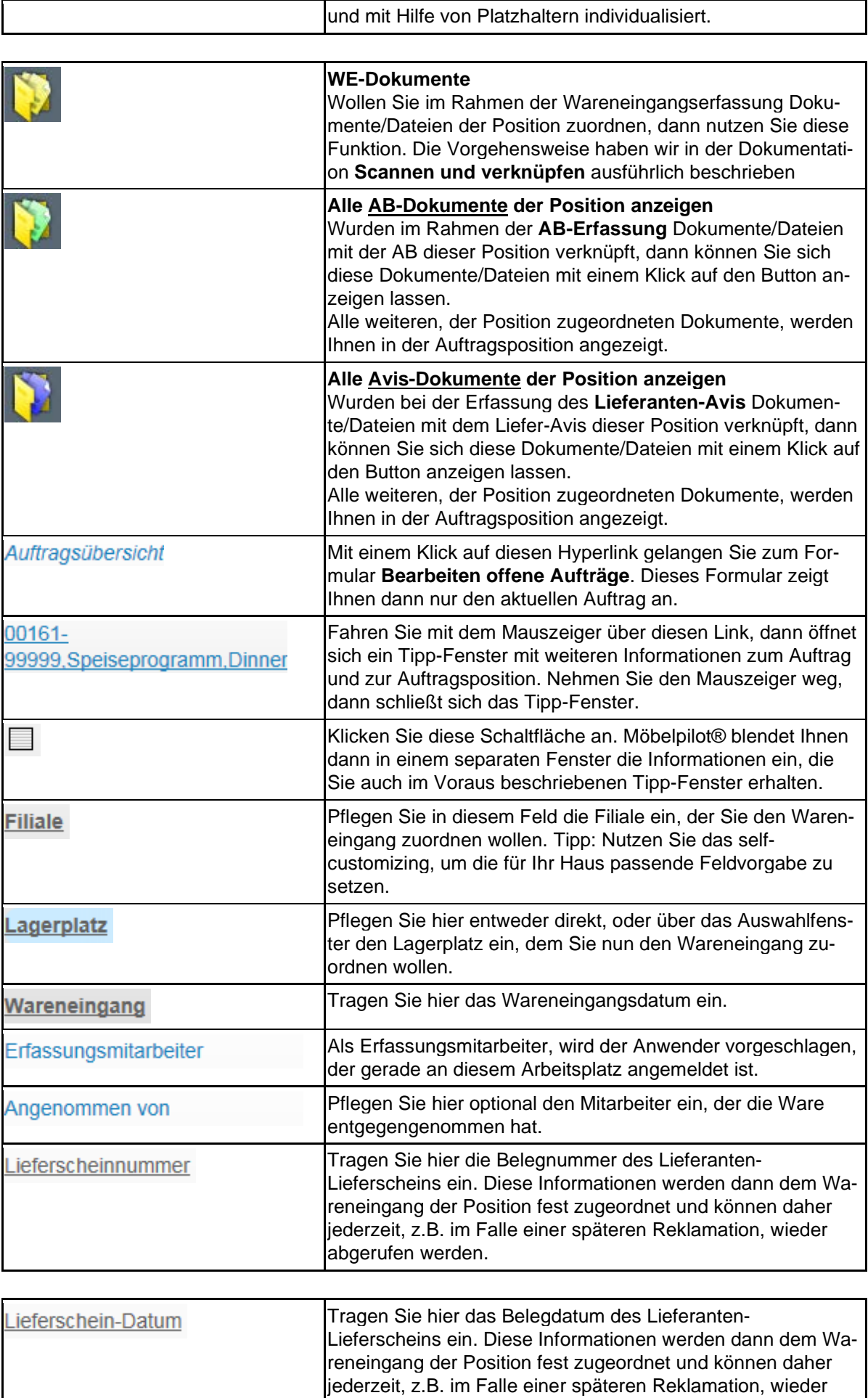

abgerufen werden.

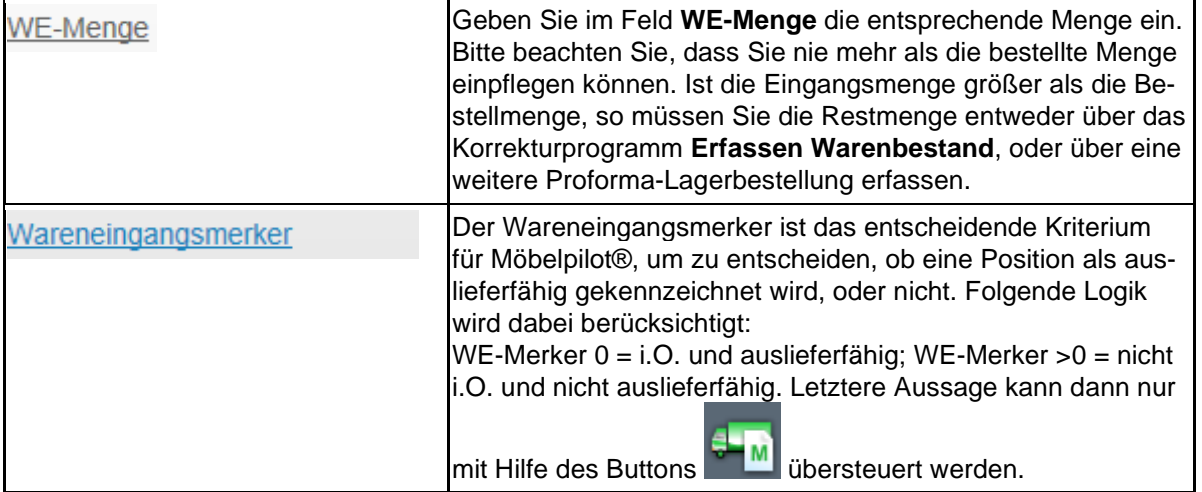

## **Erfassen Wareneingang**

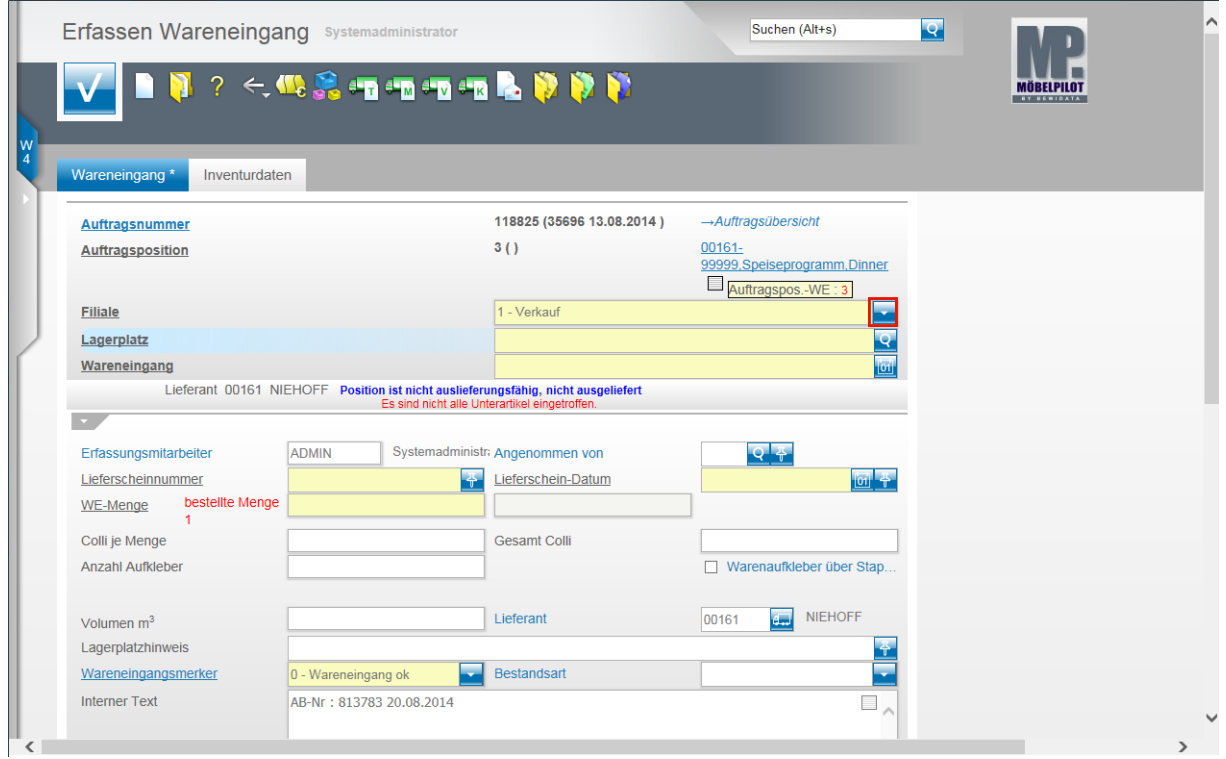

Klicken Sie im Feld **Filiale** auf die Schaltfläche **Öffnen**.

 $\bullet$ 

 $\overline{\mathbf{1}}$ 

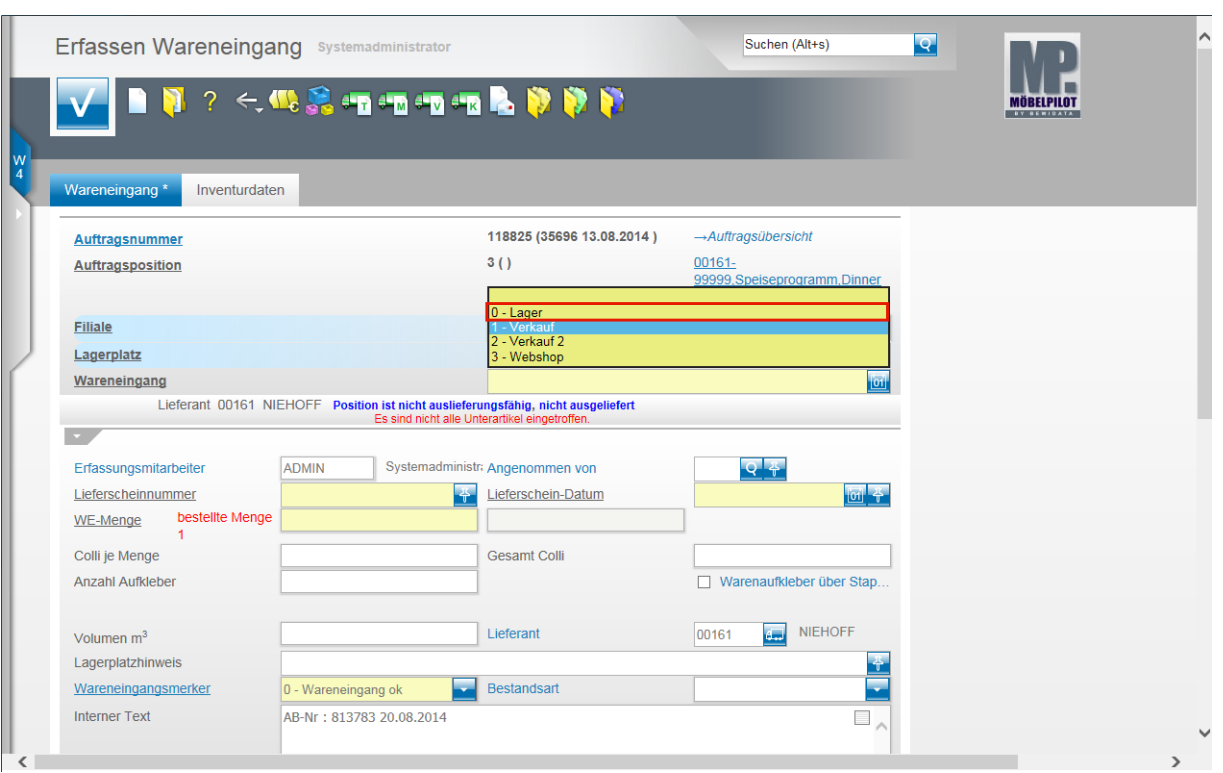

Wählen Sie die Filiale aus, der Sie den Wareneingang zuordnen wollen.

Beispiel: Klicken Sie auf den Listeneintrag **0 - Lager**.

Nutzen Sie das self-customizing, um die für Ihr Haus passende Feldvorgabe zu setzen.

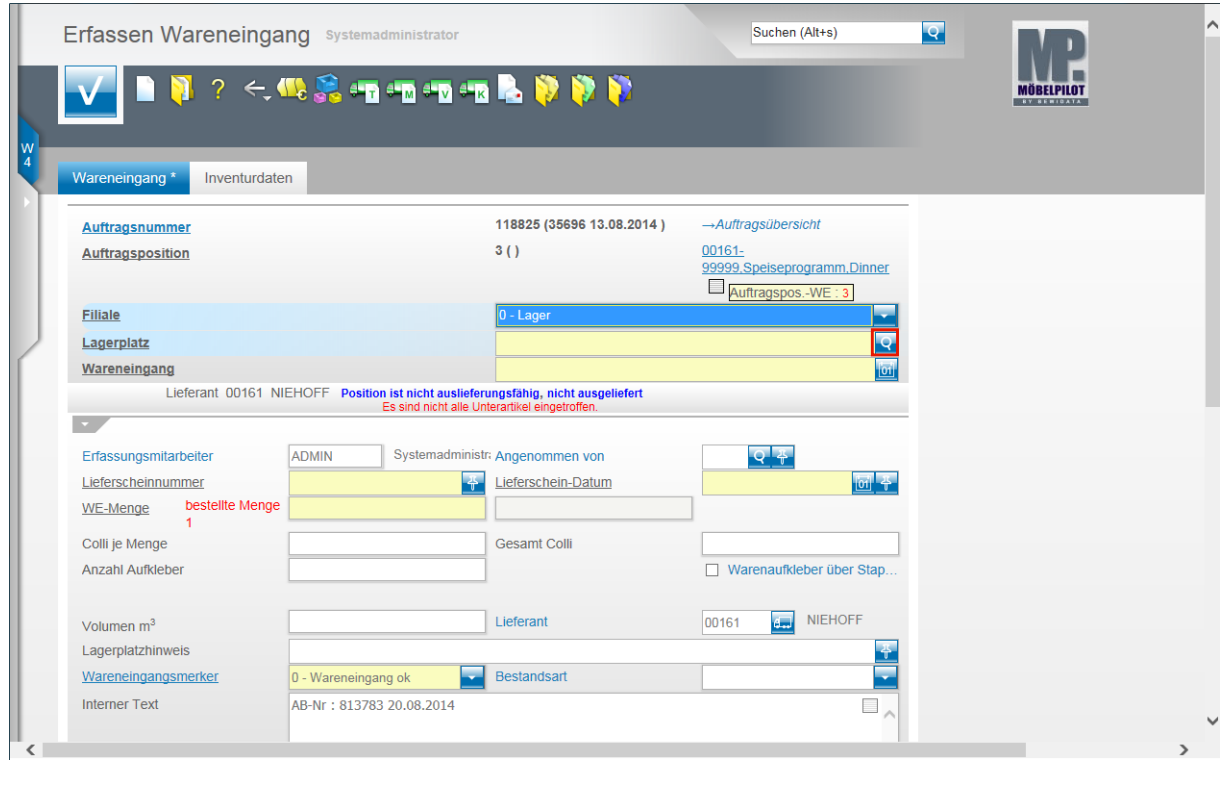

Klicken Sie im Feld **Lagerplatz** auf die Schaltfläche .

Seite 13

 $\bigodot$ 

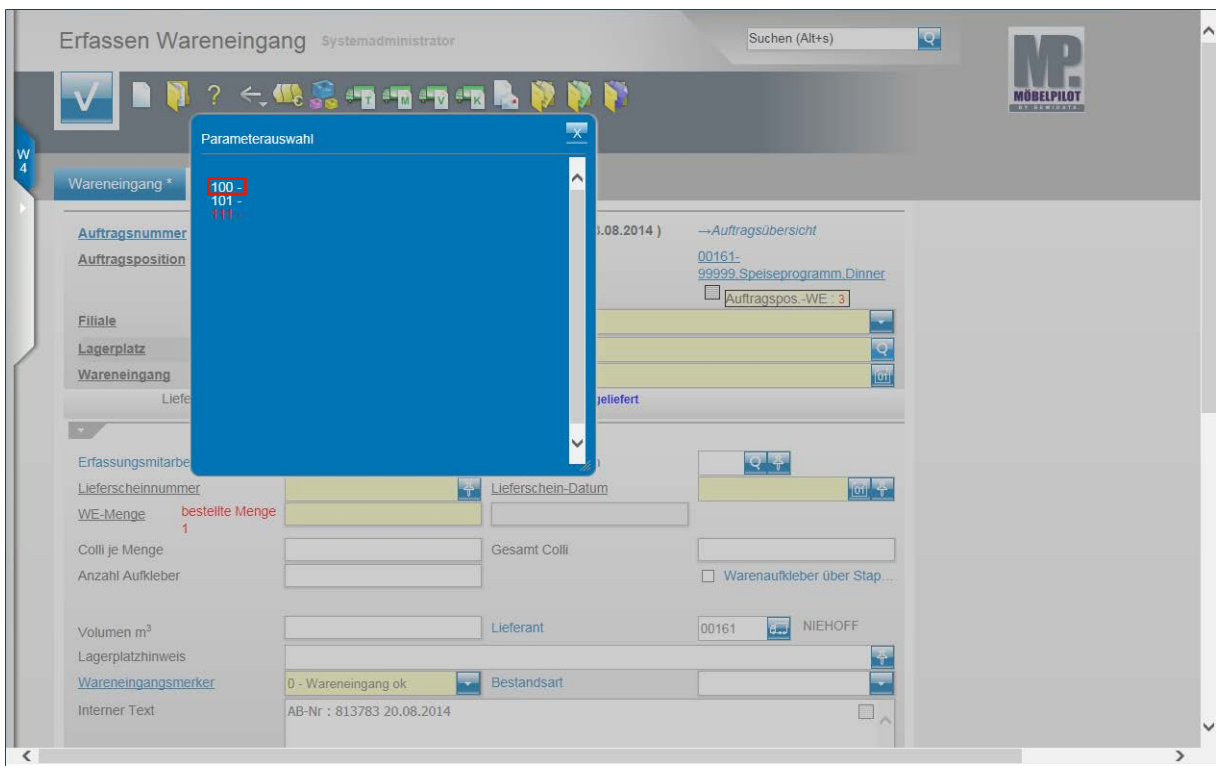

Beispiel: Klicken Sie auf den Hyperlink **100**.

Der Lagerplatz kann entweder über das Auswahlfenster, oder durch Direkteingabe erfasst werden. Es können nur Lagerplatzbezeichnungen verwendet werden, die in den Parametervorgaben hinterlegt sind.

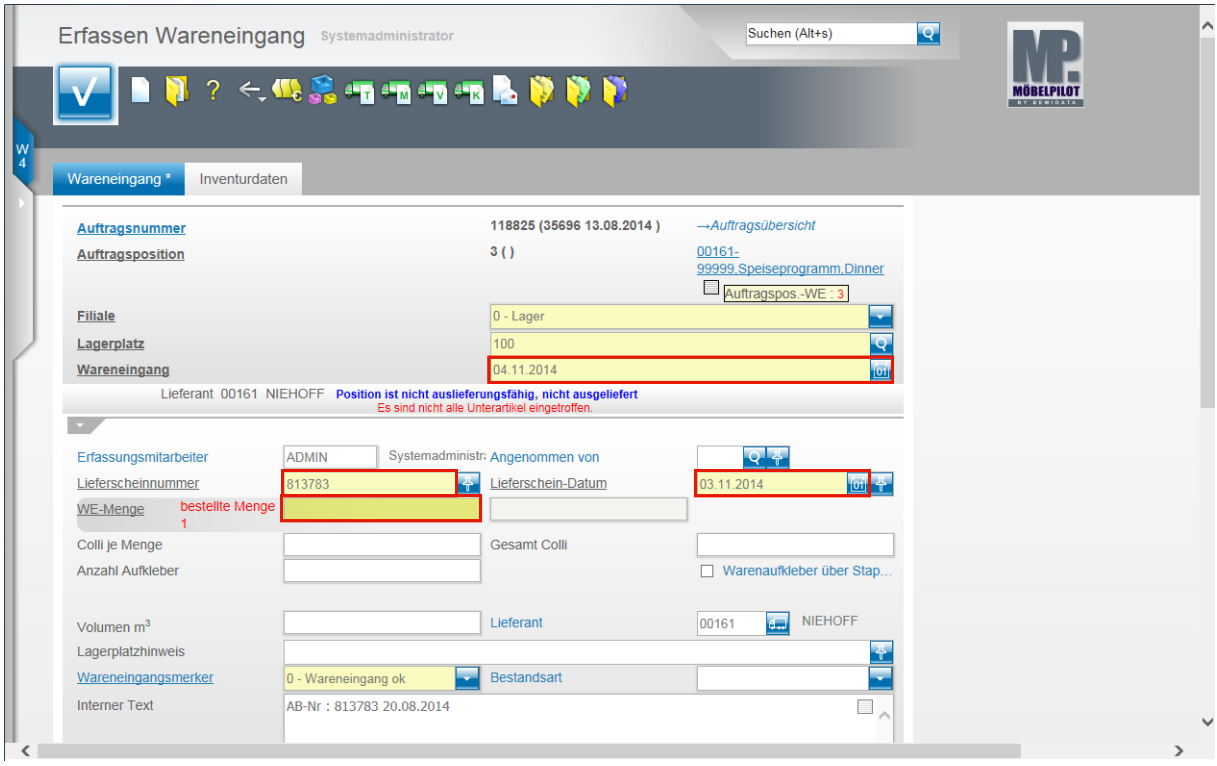

Klicken Sie auf das Eingabefeld **Wareneingang**.

Beispiel: Geben Sie **.** (Punkt = aktueller Tag) im Feld Wareneingangsdatum ein.

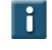

Datumsfelder können auf unterschiedliche Weise befüllt werden. Lesen Sie hierzu die entsprechende Dokumentation **"Grundinformation"**.

Klicken Sie auf das Eingabefeld **Lieferscheinnummer**.

Beispiel: Geben Sie **813783** im Feld **Lieferscheinnummer** ein.

Klicken Sie auf das Eingabefeld **Lieferschein-Datum**.

Beispiel: Geben Sie **-1** (- 1 = gestern) im Feld **Lieferschein-Datum** ein.

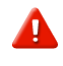

 $\bigodot$ 

Bitte beachten Sie, dass Sie nie mehr als die bestellte Menge einpflegen können. Ist die Eingangsmenge größer als die Bestellmenge, so müssen Sie die Restmenge entweder über das Korrekturprogramm **Erfassen Warenbestand**, oder über eine weitere Proforma-Lagerbestellung erfassen.

Klicken Sie auf das Eingabefeld **bestellte Menge**.

Beispiel: Geben Sie **1** im Feld **WE-Menge** ein.

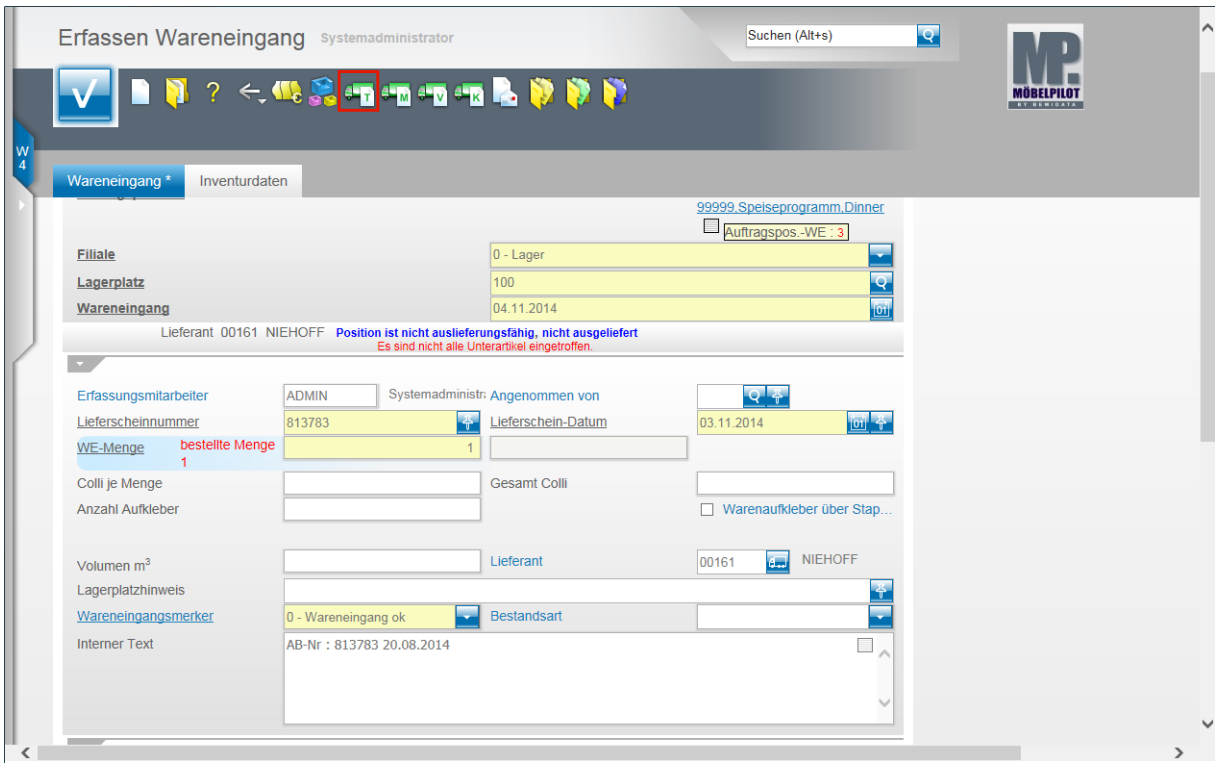

Gibt es zu der Position noch Unterpositionen, so sollten Sie nach Erfassung der Pflichtfelder jetzt wie folgt vorgehen.

Klicken Sie auf den Hyperlink **Unterartikel bestätigen** und scrollen Sie danach ggf. zum Formularende.

 $\bigodot$ 

 $\bullet$ 

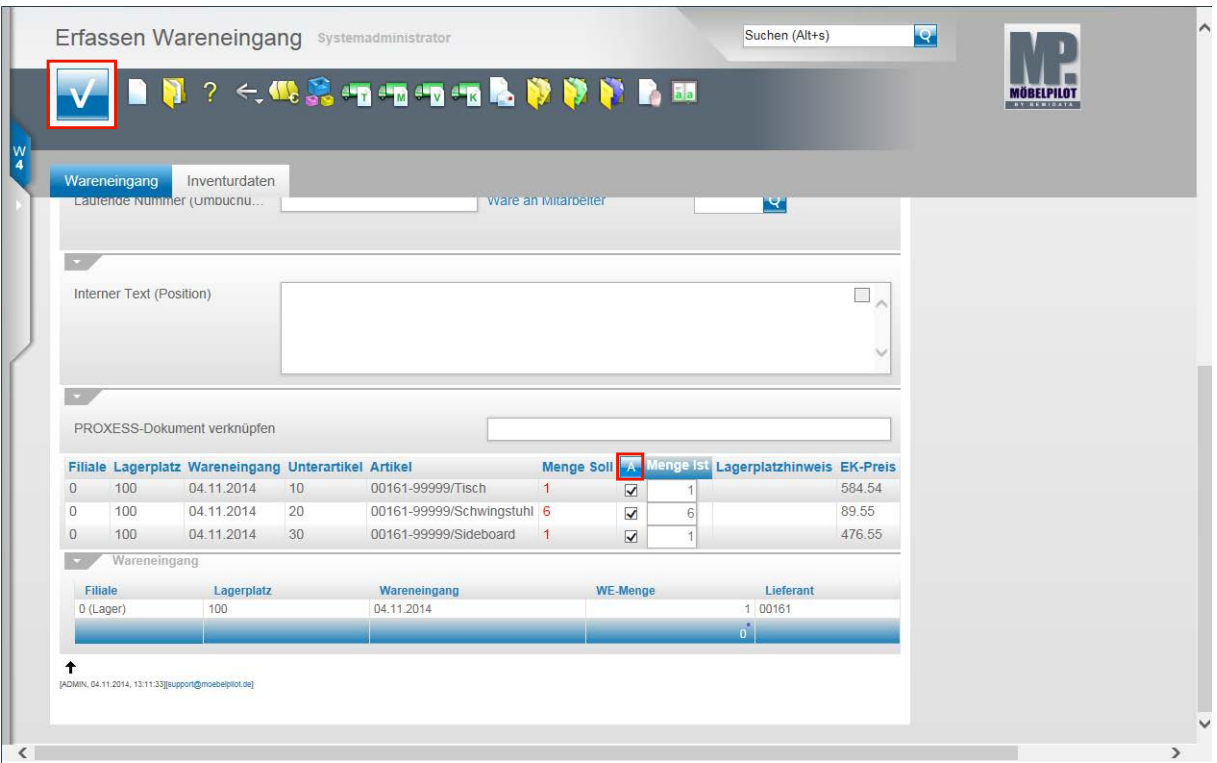

Sie können nun, je nach Situation, entweder einzelne Unterposition abhaken und somit den Wareneingang vermerken, oder aber, bei vollständiger Anlieferung, alle Unterpositionen mit einer Aktion bestätigen.

Beispiel: Klicken Sie auf die Schaltfläche **Alle Unterteile OK**.

Klicken Sie auf die Schaltfläche **Speichern (F12 oder Strg+S)**.

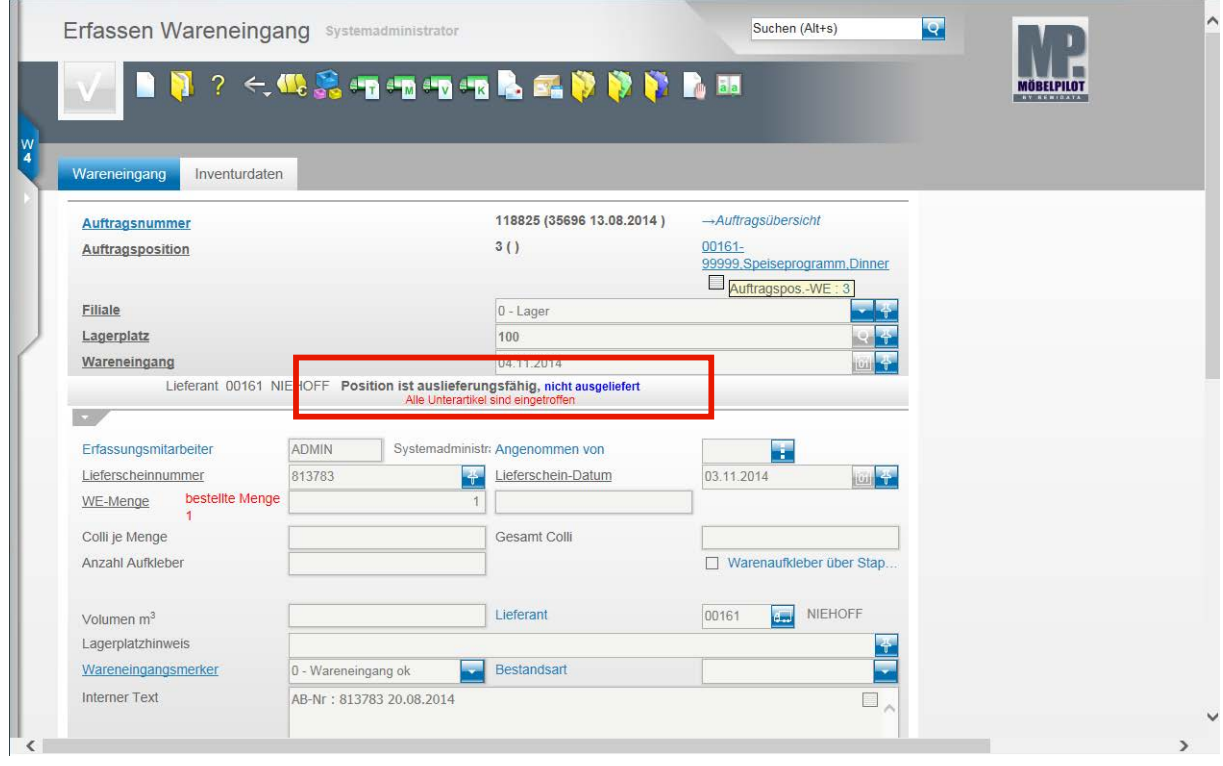

MÖBELPILOT zeigt Ihnen im gespeicherten Formular an, ob eine Position auslieferfähig ist oder sogar schon ausgeliefert wurde. Zudem erhalten Sie die Information, ob alle Unterartikel eingetroffen sind.

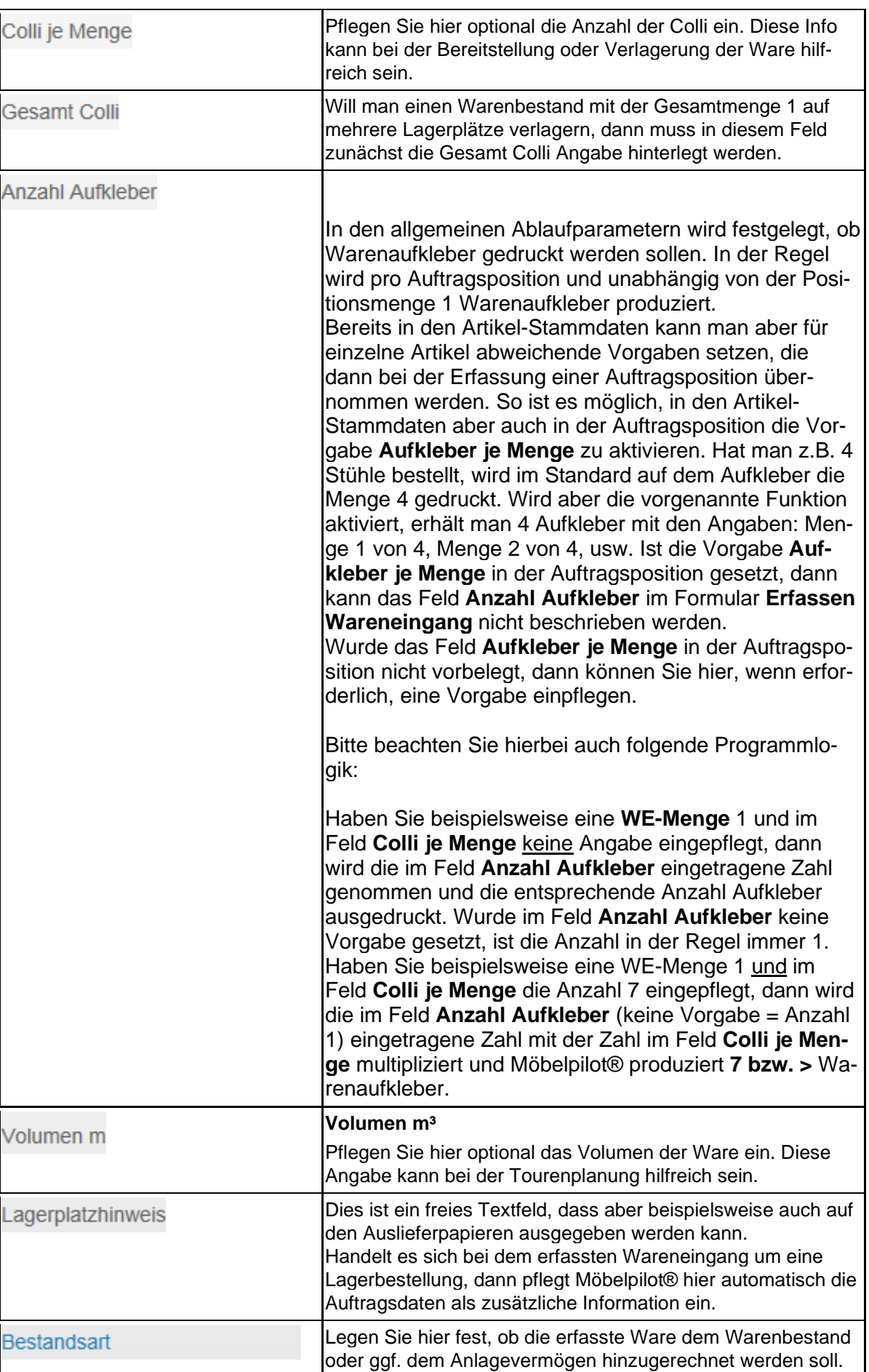

#### Wird ein Auftrag durch den Wareneingang auslieferfähig, so erhalten Sie hier ebenfalls einen entsprechenden Hinweis.

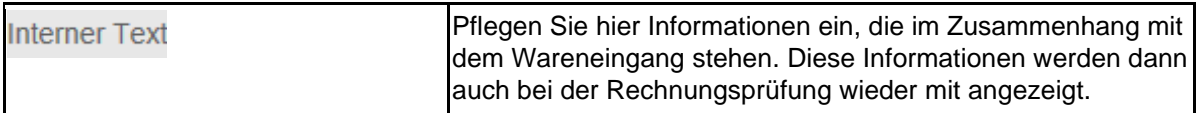

#### **Aufteilung Wareneingang**

Aus unserem Anwenderkreis heraus kam die Anforderung, den Wareneingang einer Auftragsposition mit der Gesamtmenge 1 mehreren Lagerplätzen zuzuweisen.

Da in der Regel eine Lieferung aus mehreren Collies besteht, haben wir die Programmlösung auf Basis der Colli-Verlagerung erstellt.

Nachfolgend erläutern wir Ihnen die Vorgehensweise.

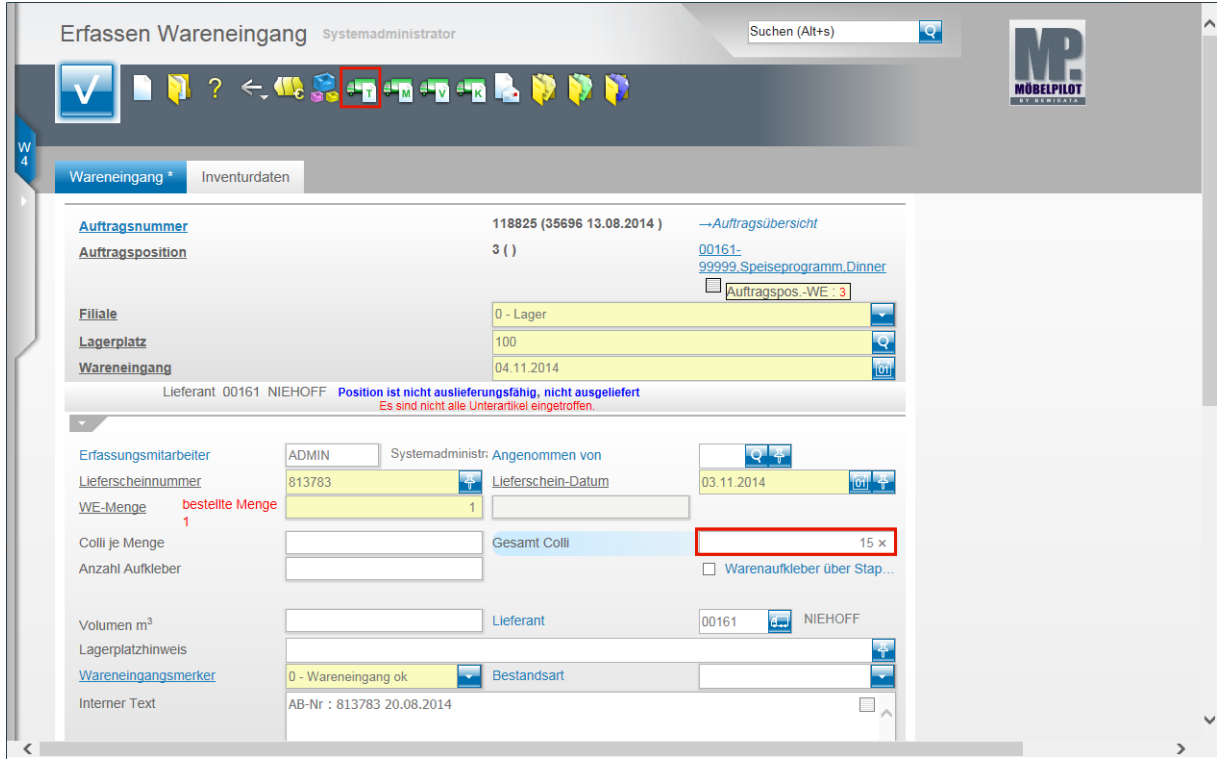

Rufen Sie sich, wie bereits beschrieben, das Formular **Erfassen Wareneingang** auf und pflegen Sie die Angaben zum Wareneingang entsprechend ein.

Klicken Sie auf das Eingabefeld **Gesamt Colli**.

 $\bullet$ 

Beispiel: Geben Sie **15** im Feld **Gesamt Colli** ein.

Da es sich um eine Position mit Unterartikeln handelt, klicken Sie jetzt noch auf den Hyperlink **Unterartikel bestätigen**.

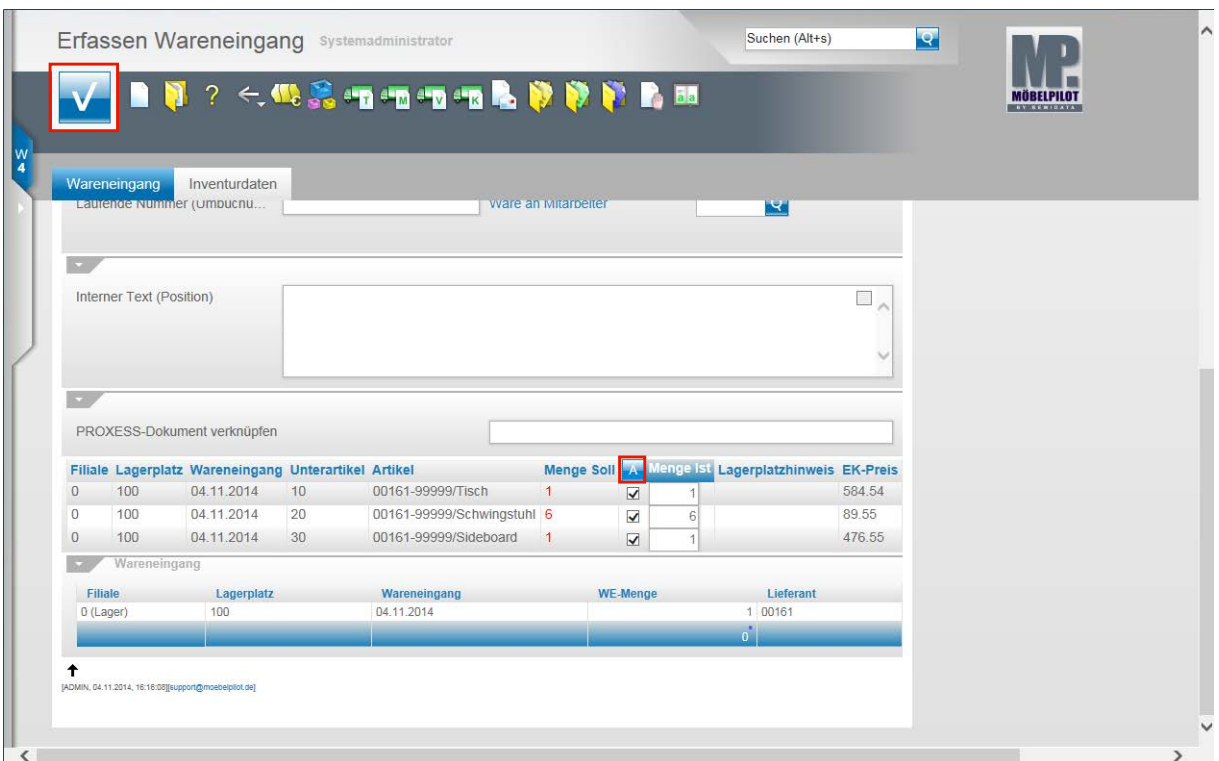

Beispiel: Klicken Sie auf die Schaltfläche **Alle Unterteile OK**.

Klicken Sie auf die Schaltfläche **Speichern (F12 oder Strg+S)**.

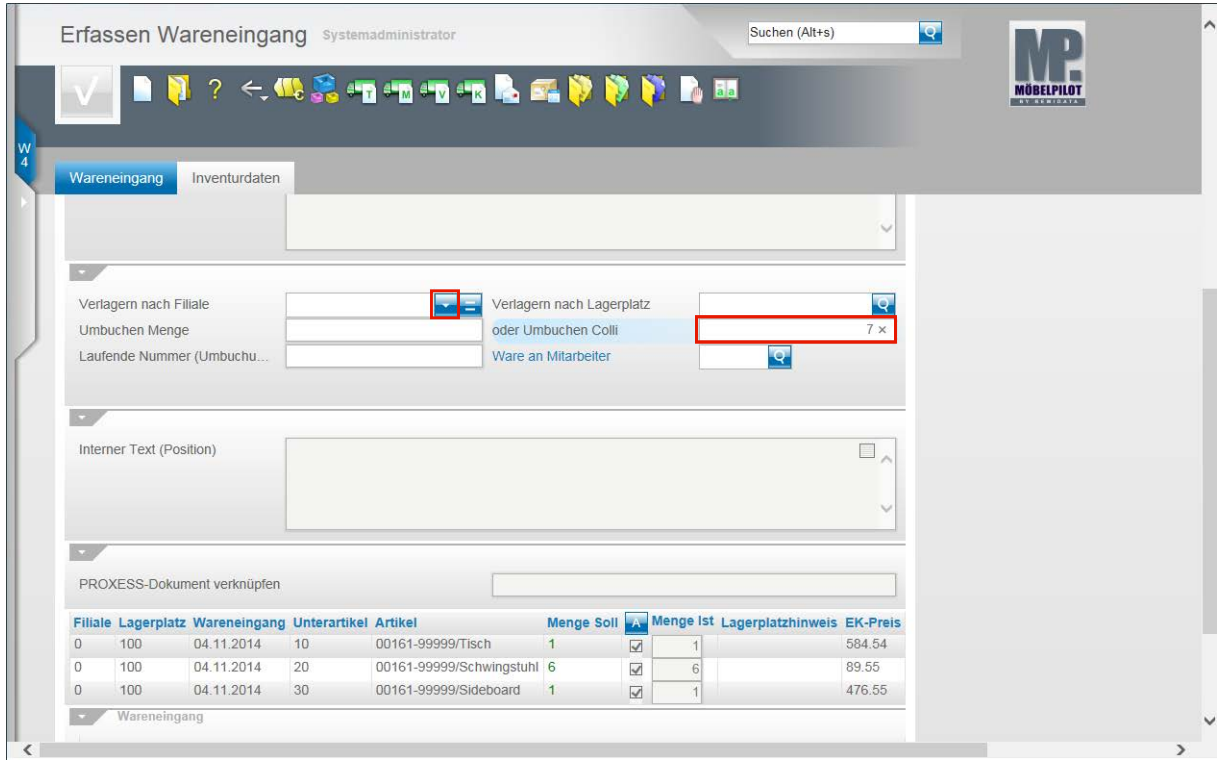

Im nächsten Schritt buchen Sie nun die entsprechende Colli-Anzahl um.

Klicken Sie auf das Eingabefeld **oder Umbuchen Colli**.

Beispiel: Geben Sie **7** im Feld **oder Umbuchen Colli** ein.

Klicken Sie im Feld **Verlagern nach Filiale** auf die Schaltfläche .

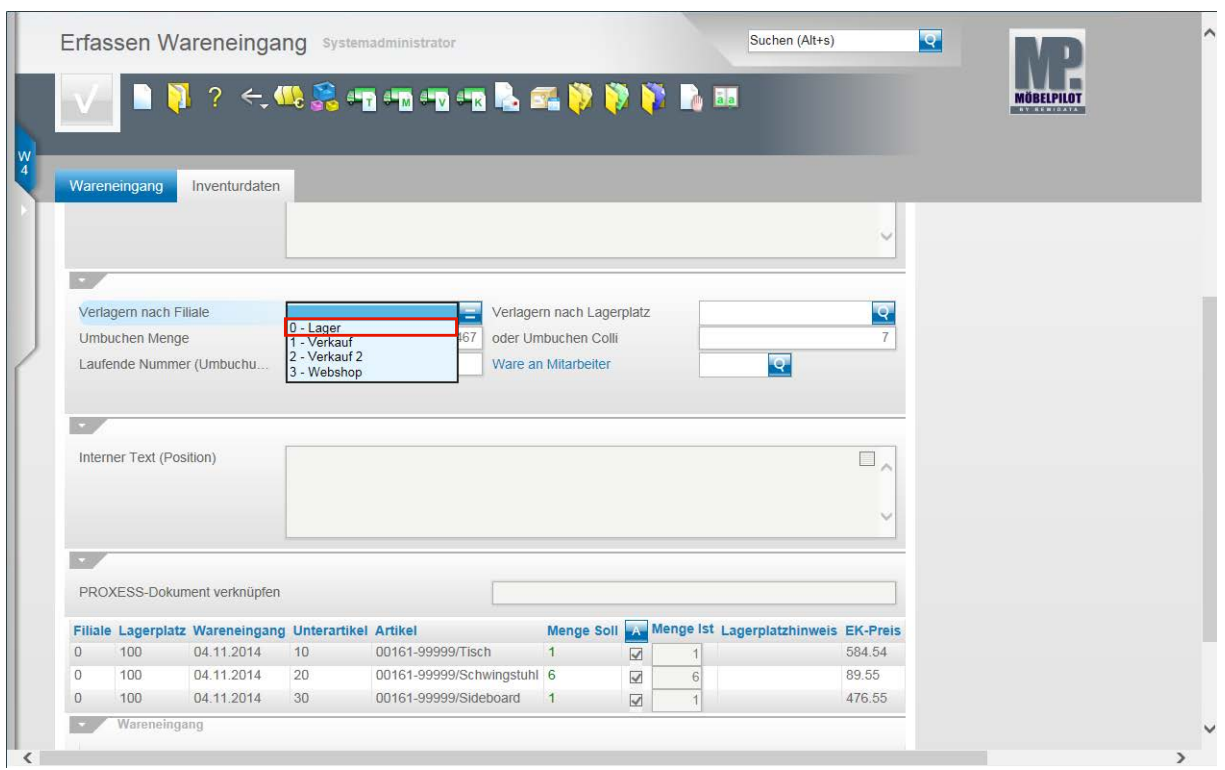

Beispiel: Klicken Sie auf den Listeneintrag **0 - Lager**.

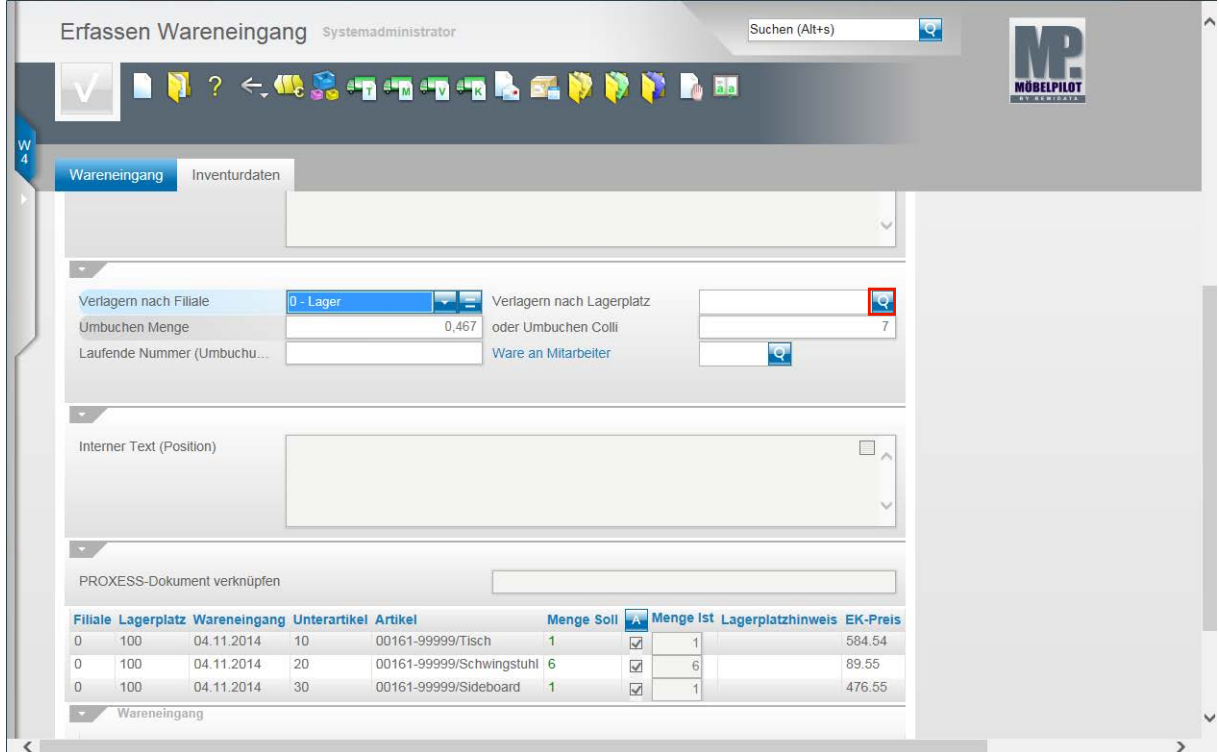

Klicken Sie im Feld **Verlagern nach Lagerplatz** auf die Schaltfläche **Öffnen**.

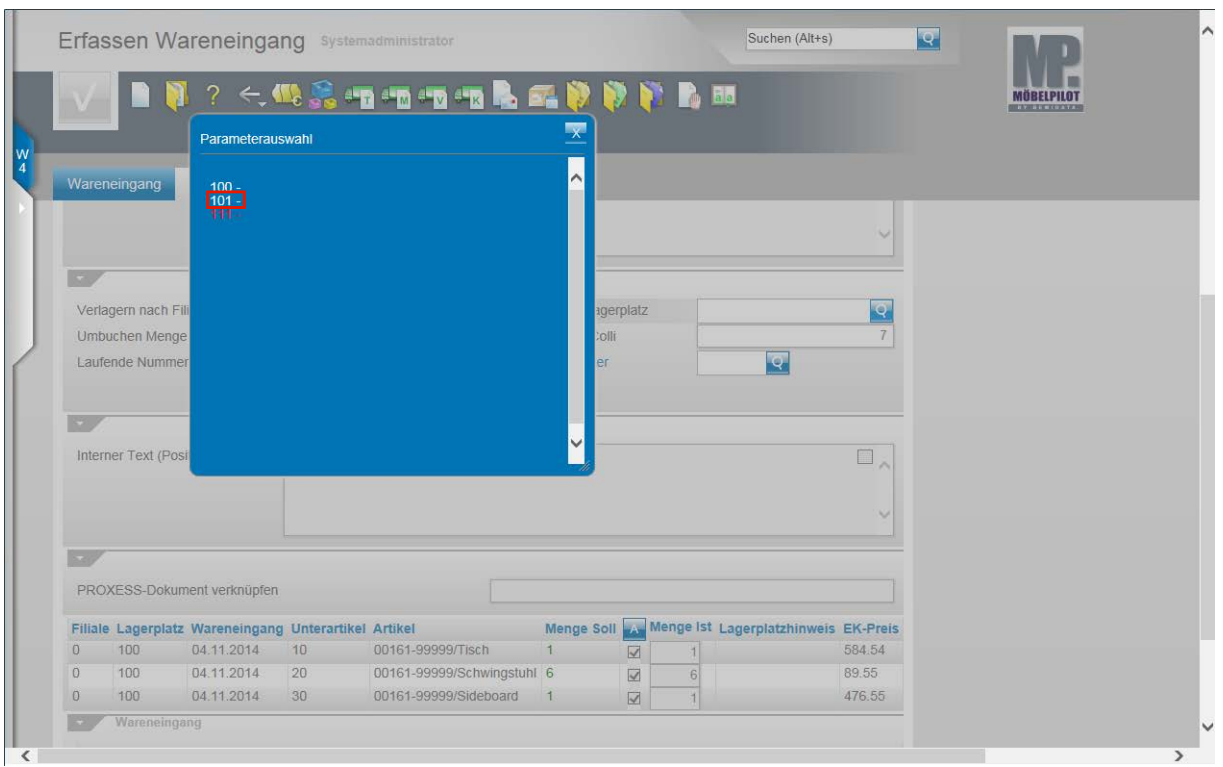

Beispiel: Klicken Sie auf den Hyperlink **101**.

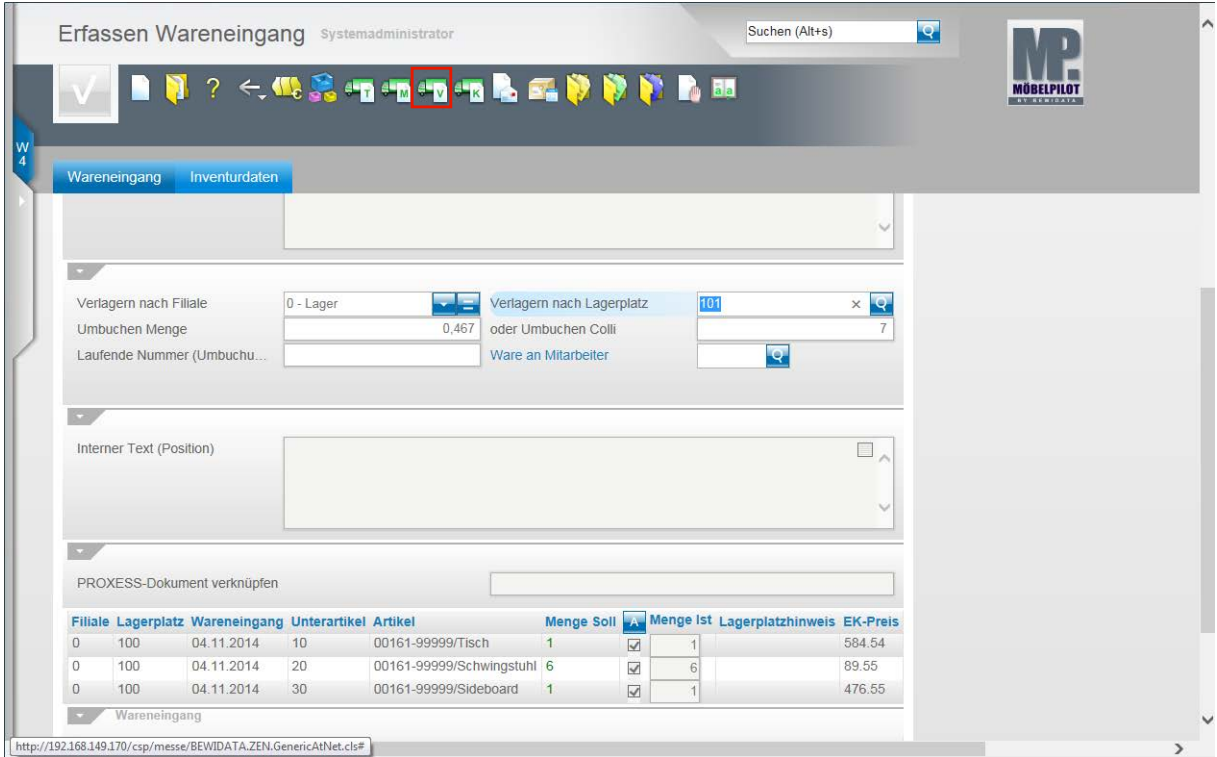

Um die Aktion auszuführen, klicken Sie jetzt auf den Hyperlink **Waren verlagern**.

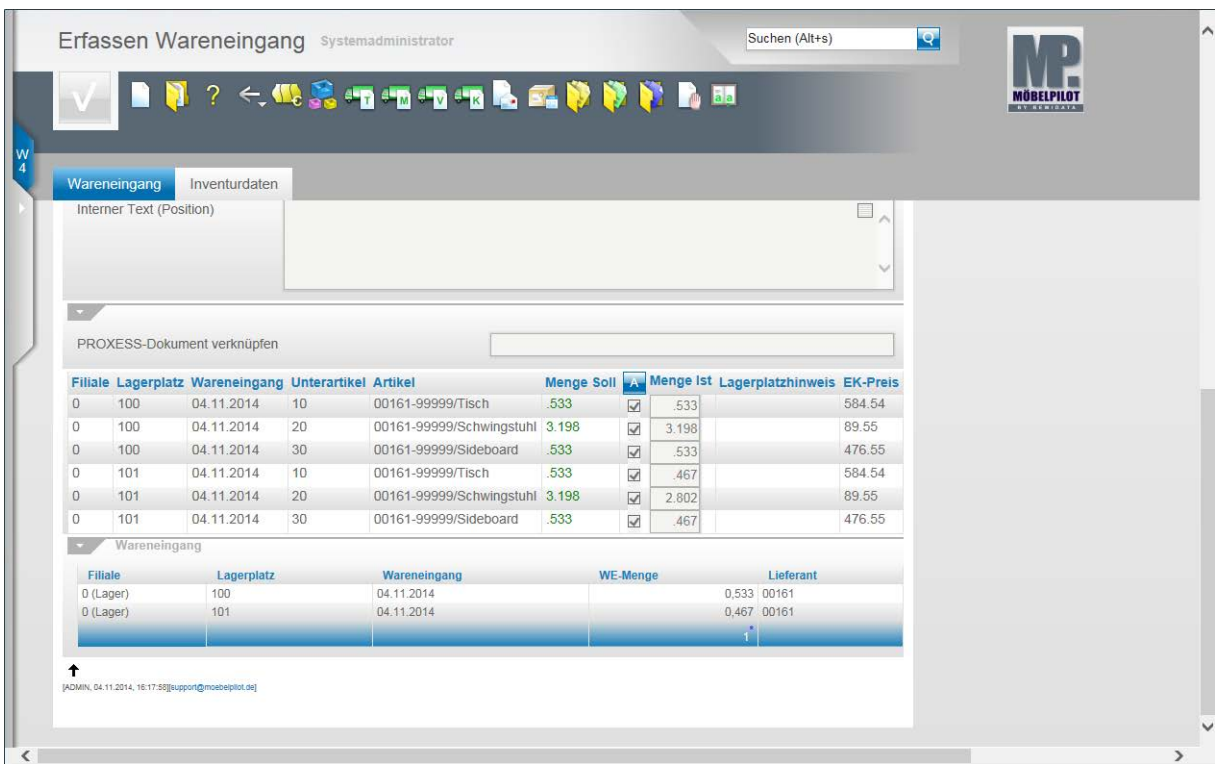

Entsprechend der Formel "Gesamtzahl Colli = 100 %", ermittelt das Programm jetzt pro Lagerplatz eine mathematische WE-Menge.

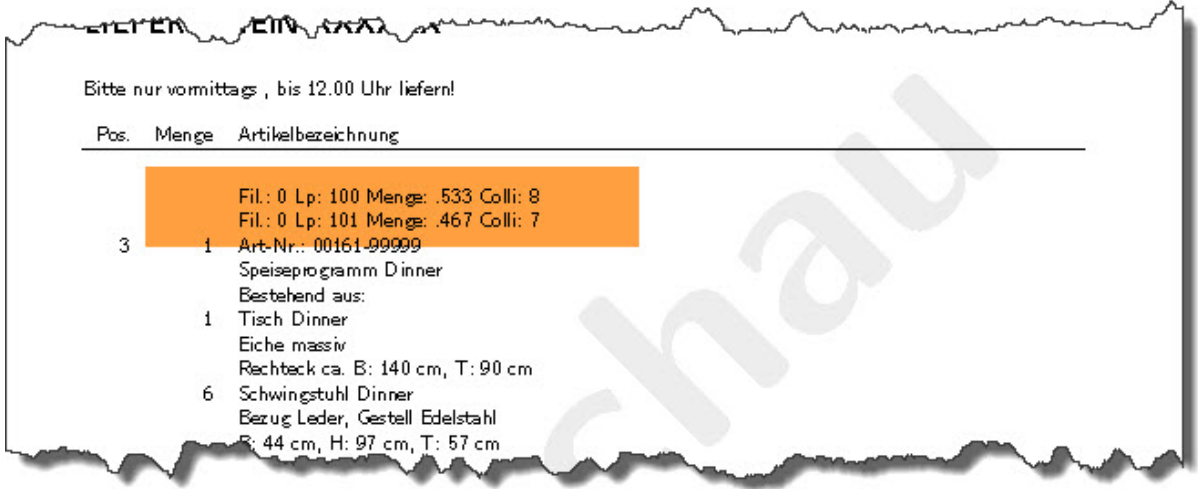

Bei entsprechender Vorgabe in den Belegdruckparametern, wird die Anzahl der Colli je Lagerplatz auf den Auslieferpapieren mit ausgegeben.

#### **Zusatzlösung**

## **Funktion: AB Merker per Liste ändern**

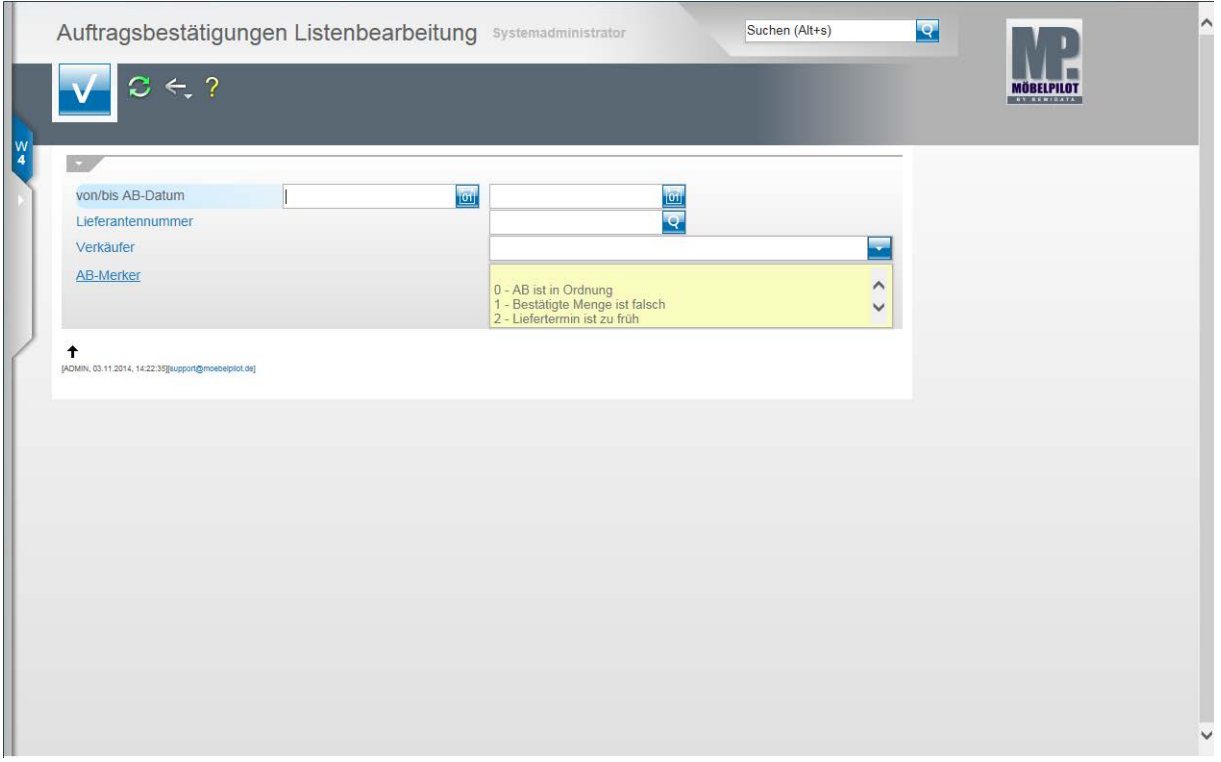

Mit einem Klick auf den Button **gelangen Sie zum Formular Auftragsbestätigungen Listenbearbeitung**.

Bauen Sie sich die Liste auf und klicken Sie dann beispielsweise in einem Feld **AB-Merker**  auf die Schaltfläche **Öffnen**.

124476

124476

124476

124493

124493

124536

124568

ADMIN, 03.11.2014, 14:20:10[[support]

.<br>Neipilot de

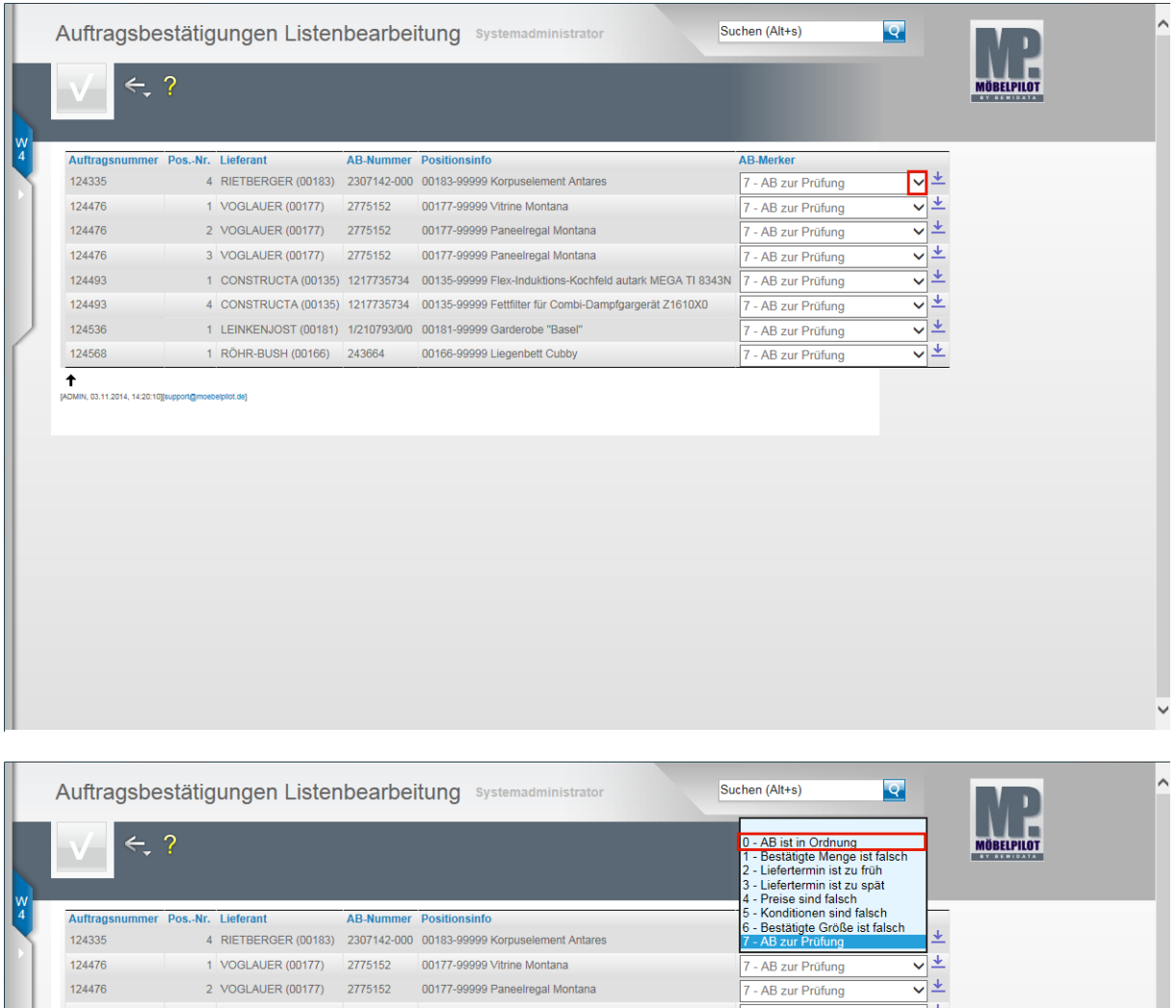

7 - AB zur Prüfung

7 - AB zur Prüfung 7 - AB zur Prüfung

7 - AB zur Prüfung

7 - AB zur Prüfung

7 - AB zur Prüfung

⊽±

 $\frac{|\mathbf{v}|}{|\mathbf{v}|}$ 

 $\overline{\mathbf{v}}$   $\overline{\mathbf{v}}$ 

 $\frac{1}{\sqrt{2}}$ 

 $\frac{1}{2}$ 

Beispiel: Klicken Sie auf den Listeneintrag **0 - AB ist in Ordnung**.

 $\begin{tabular}{c|c|c} \hline 1 & VOGLAUER (00177) & 2775152 & 00177-99999 Vitrine Montana \\ 2 & VOGLAUER (00177) & 2775152 & 00177-99999 Panedregal Montana \\ \hline \end{tabular}$ 

3 VOGLAUER (00177) 2775152 00177-99999 Paneelregal Montana

1 LEINKENJOST (00181) 1/210793/0/0 00181-99999 Garderobe "Basel"

1 RÖHR-BUSH (00166) 243664 00166-99999 Liegenbett Cubby

4 CONSTRUCTA (00135) 1217735734 00135-99999 Fettfilter für Combi-Dampfgargerät Z1610X0

1 CONSTRUCTA (00135) 1217735734 00135-99999 Flex-Induktions-Kochfeld autark MEGA TI 8343N 7 - AB zur Prüfung

 $\bigodot$ 

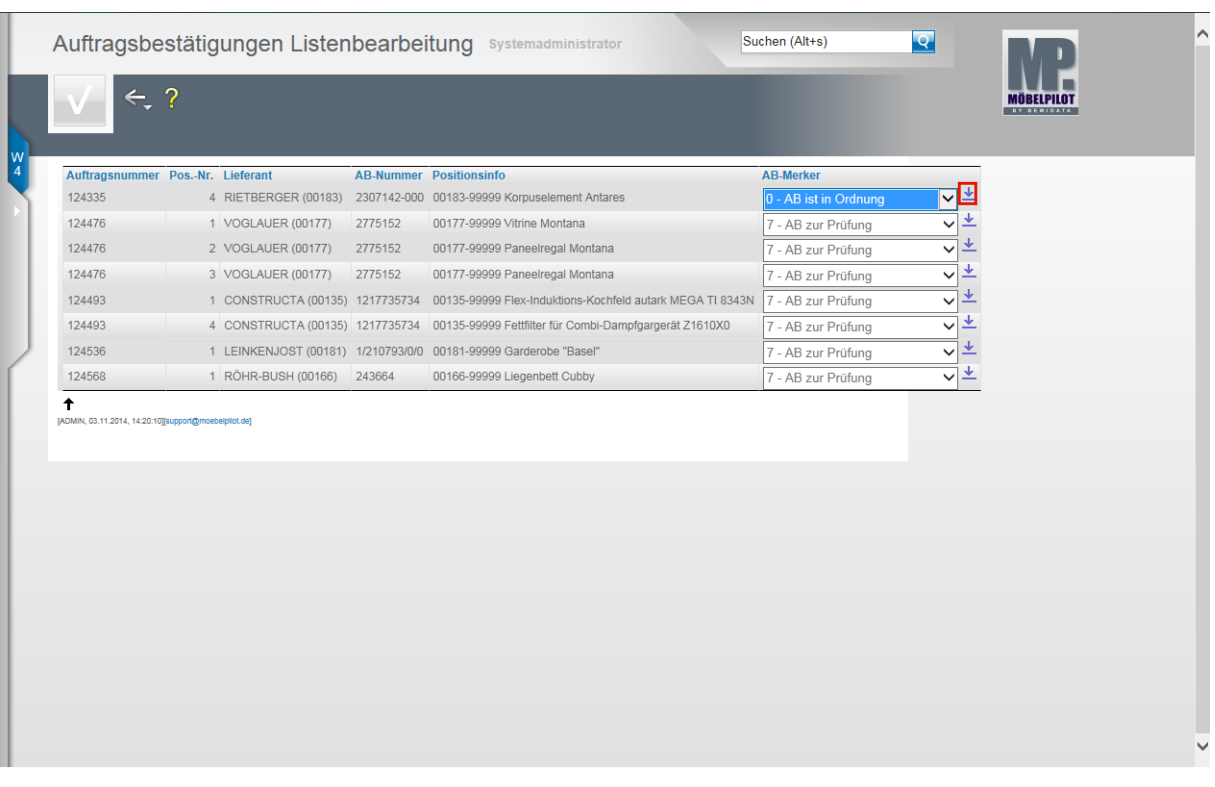

Sie können nun entweder jeden AB-Merker individuell ändern, oder aber die neue Vorgabe in weitere Vorgänge übertragen.

Beispiel: Klicken Sie auf die Schaltfläche **Wert in alle angezeigten Positionen übertragen**.

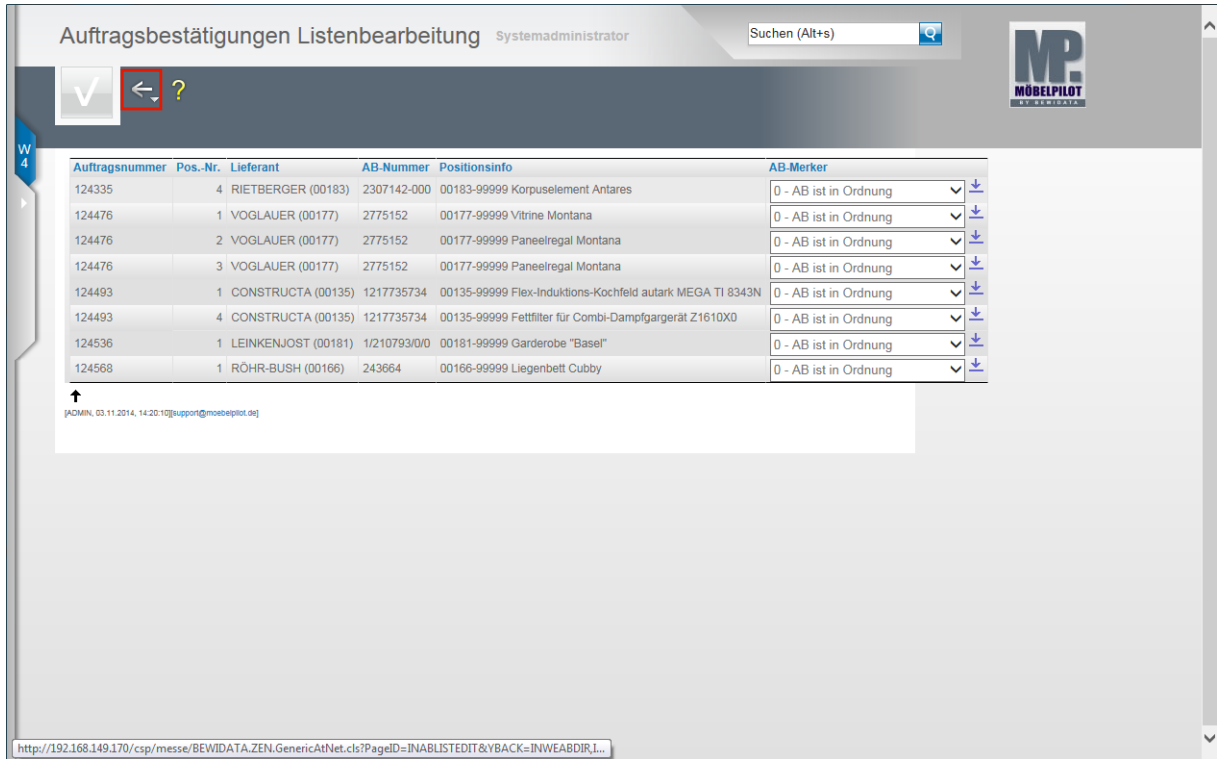

Zum Verlassen des Formulars klicken Sie auf die Schaltfläche **Zurück**.